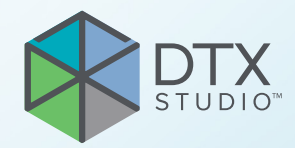

# DTX Studio<sup>™</sup> Clinic Versione 4.2

**Istruzioni per l'uso**

# **Sommario**

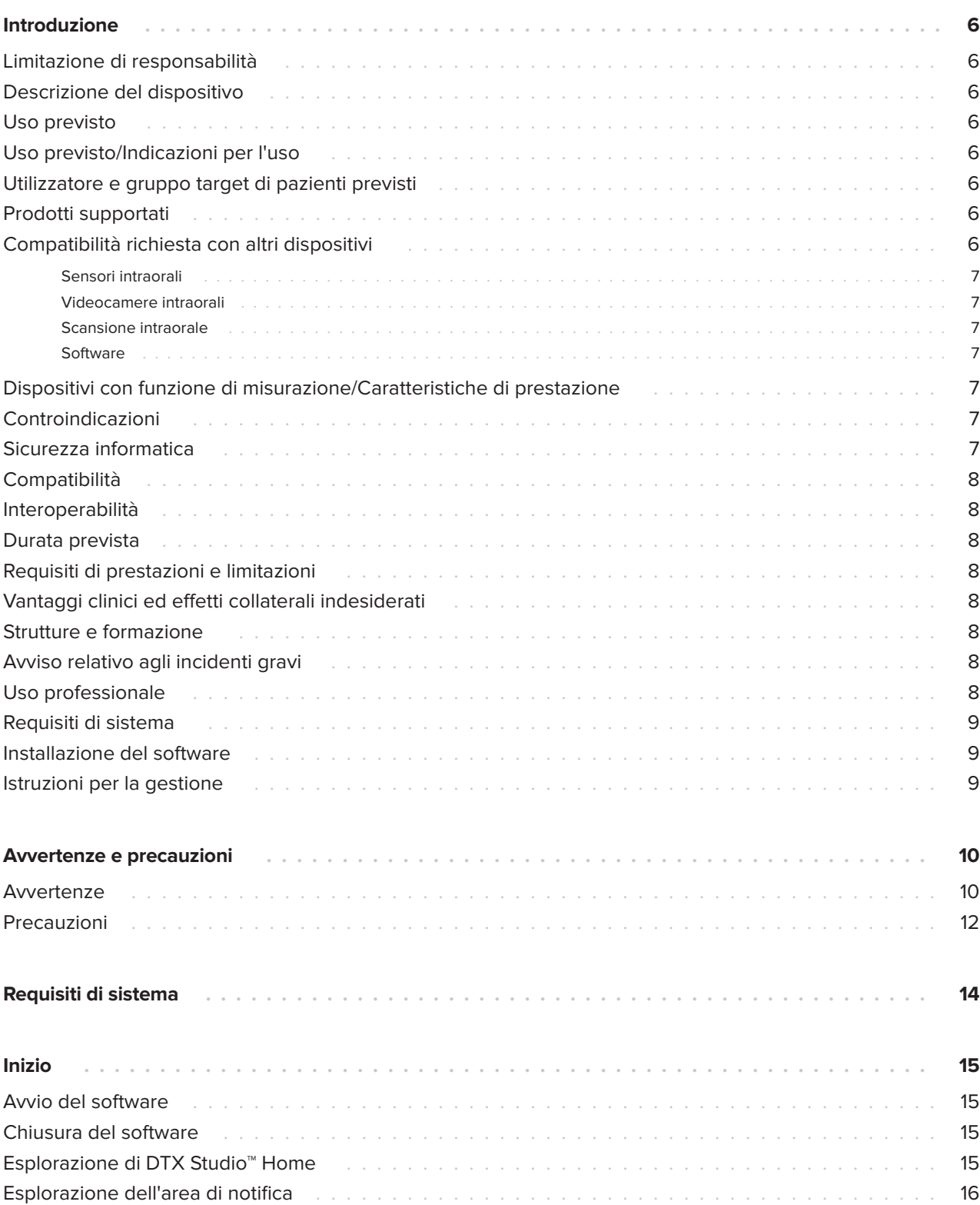

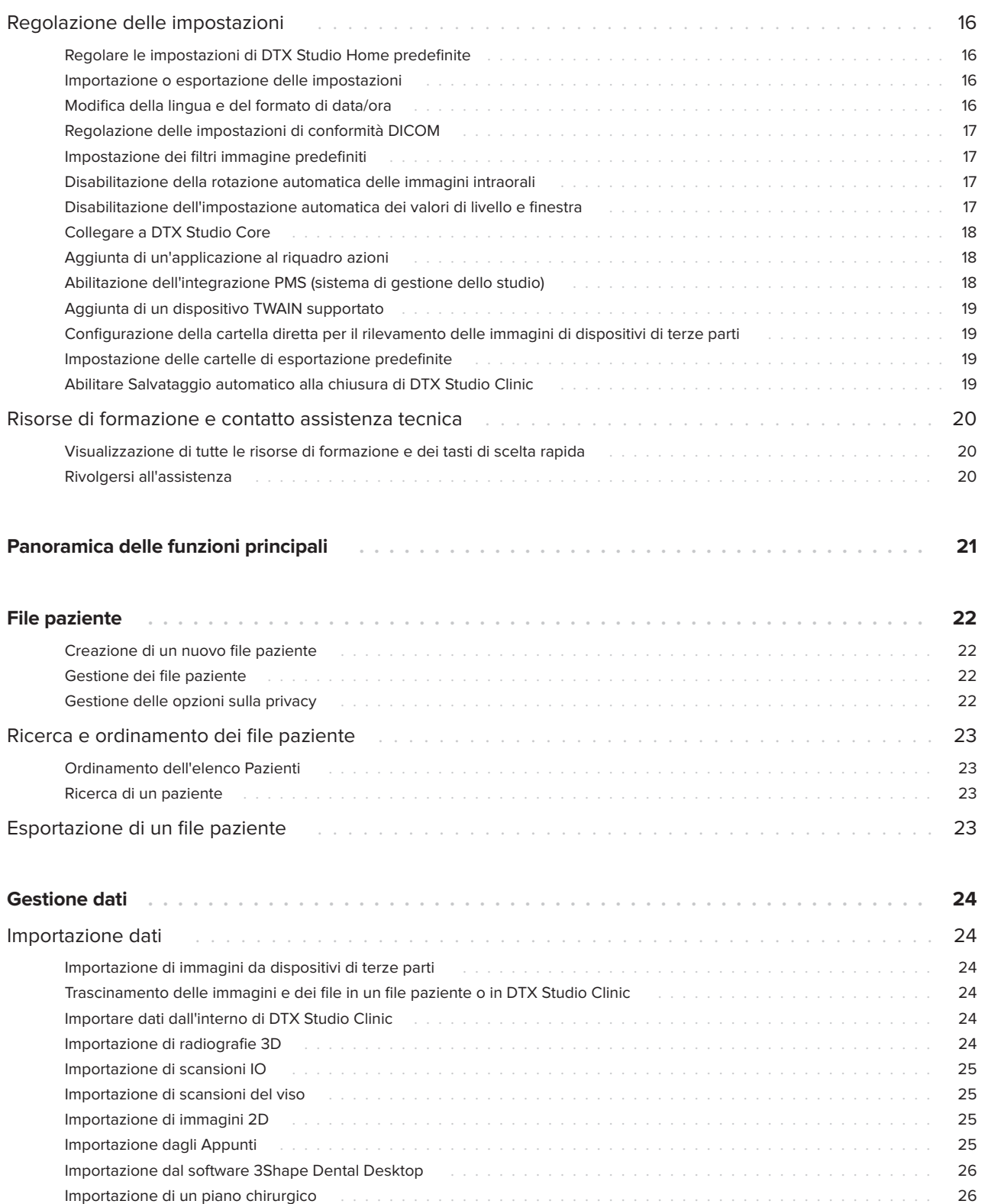

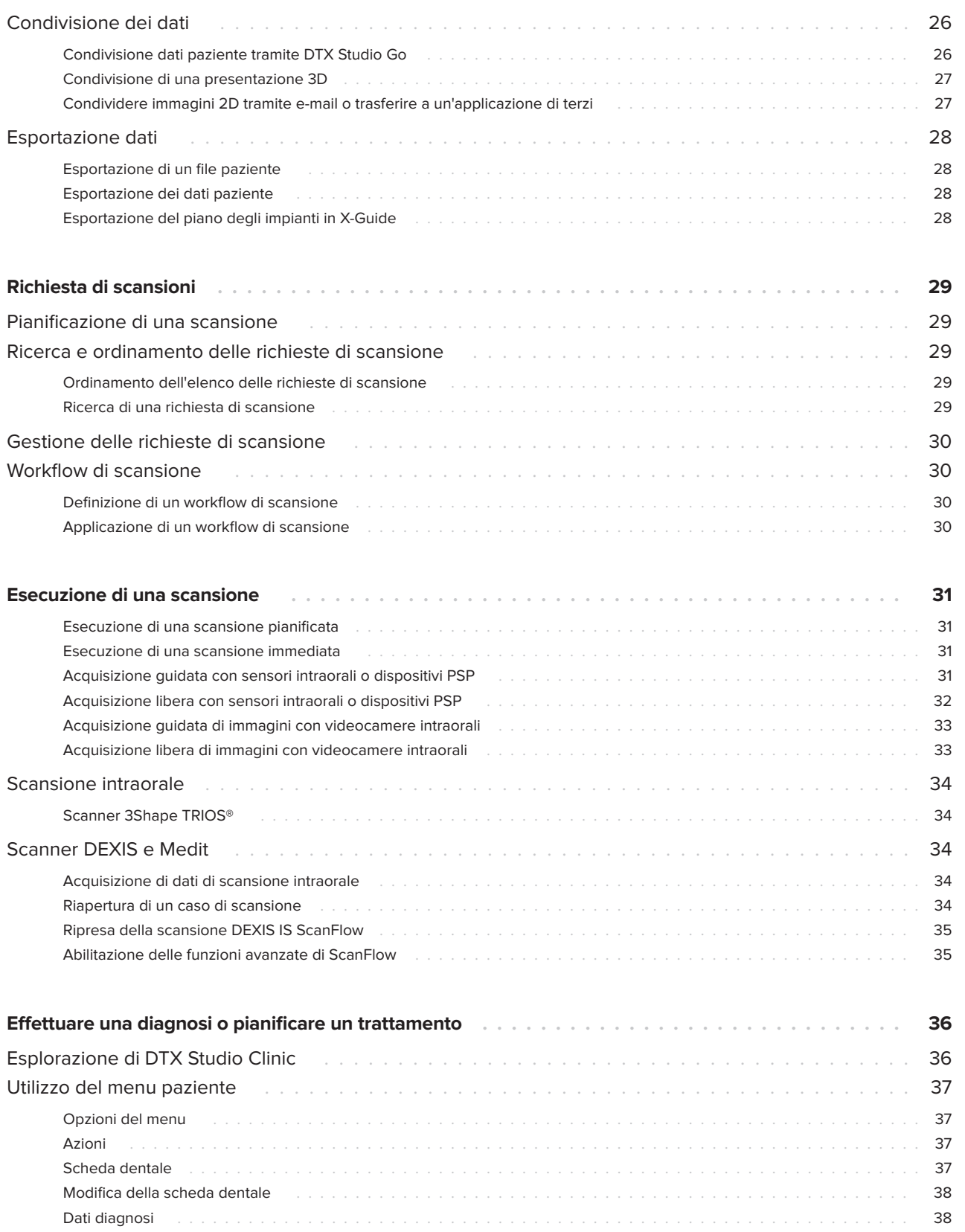

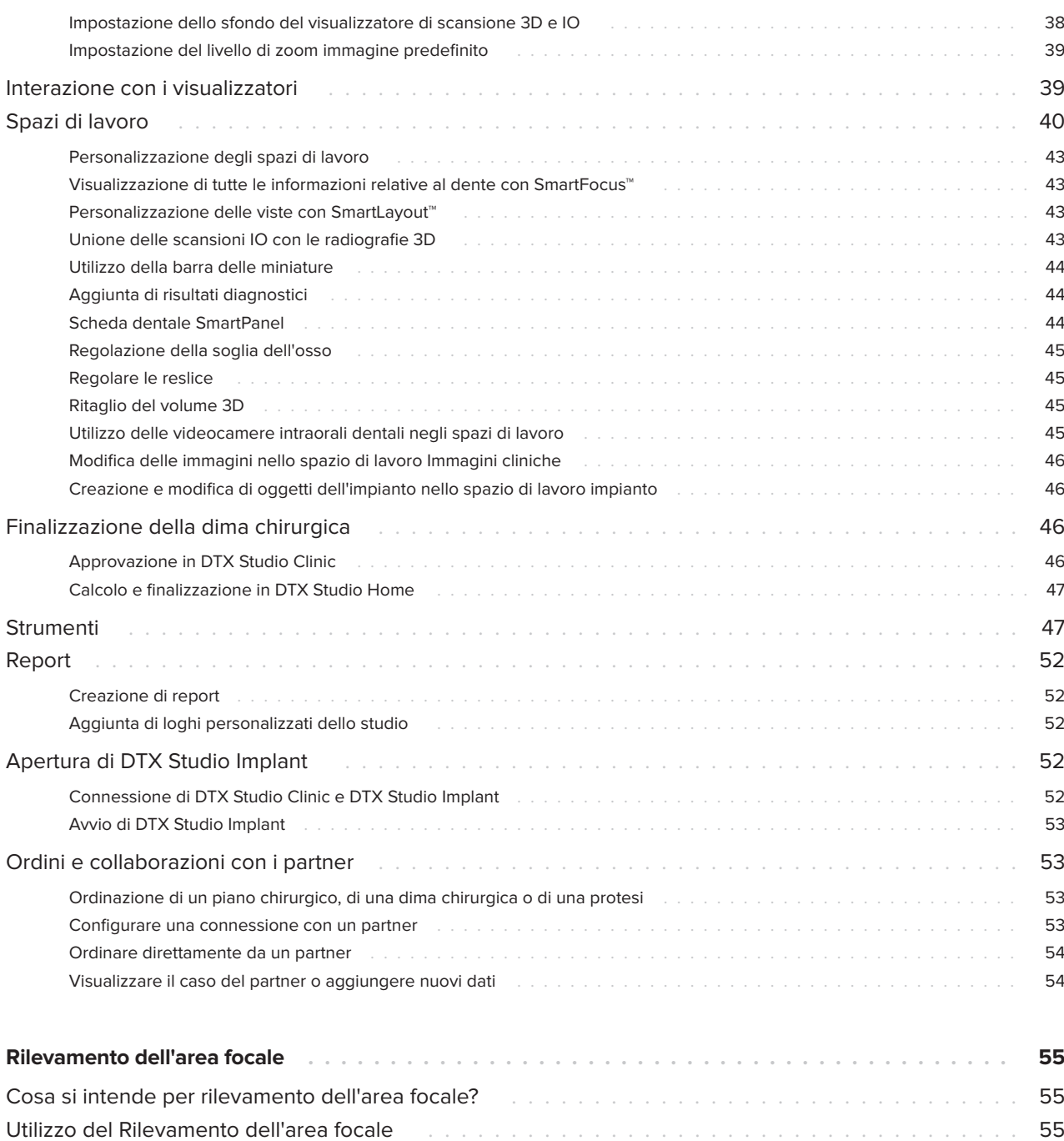

# <span id="page-5-0"></span>**Introduzione**

# **Limitazione di responsabilità**

Questo prodotto è parte di una soluzione completa e può essere utilizzato solo con prodotti originali Nobel Biocare conformemente alle istruzioni e raccomandazioni di Nobel Biocare, indicata in seguito con "l'Azienda". L'uso sconsigliato di prodotti non originali in combinazione con prodotti dell'Azienda renderà nulla ogni garanzia e qualsiasi altro obbligo, espresso o implicito. L'utilizzatore ha il dovere di determinare se un prodotto sia adatto o meno allo specifico paziente e alle particolari circostanze. L'Azienda declina qualsiasi responsabilità, espressa o implicita, in merito a danni diretti, indiretti, punitivi o di altra natura derivanti da o collegati a eventuali errori di valutazione o pratica professionale compiuti nell'uso di tali prodotti. L'utilizzatore deve inoltre tenersi regolarmente informato circa gli ultimi sviluppi relativi a questo prodotto e alle sue applicazioni. In caso di dubbi, l'utilizzatore è tenuto a contattare l'Azienda. Poiché l'uso del prodotto avviene sotto il controllo dell'utilizzatore, questi se ne assume la piena responsabilità. L'Azienda declina qualsiasi responsabilità per eventuali danni risultanti da un uso improprio o scorretto. Alcuni prodotti specificati nelle presenti Istruzioni per l'uso potrebbero non disporre dell'approvazione o dell'autorizzazione alla vendita in tutti i mercati.

**Prima di usare DTX Studio Clinic, leggere le presenti Istruzioni per l'uso e conservarle per riferimento futuro. Tenere presente che le informazioni fornite nel presente documento hanno lo scopo di far acquisire familiarità con il funzionamento.**

# **Descrizione del dispositivo**

DTX Studio Clinic è un'interfaccia software per medici/ odontoiatri utilizzata per analizzare i dati di imaging 2D e 3D, in modo tempestivo, per il trattamento di condizioni dentali, cranio-maxillofacciali e correlate. DTX Studio Clinic visualizza i dati di imaging da diversi dispositivi (ad es., radiografie intraorali, scanner TC a fascio conico, scanner intraorali, videocamere intraorali ed extraorali).

DTX Studio Clinic è dotato di un algoritmo di rilevamento dell'area messa a fuoco, basato sull'intelligenza artificiale che analizza le radiografie intraorali evidenziando potenziali anomalie dentali o per l'acquisizione di artefatti. Dopo l'approvazione dell'utilizzatore, è possibile convertire in un secondo momento le aree di interesse rilevate in risultati.

# **Uso previsto**

Il software serve a supportare il processo diagnostico e di pianificazione del trattamento per le procedure dentali e cranio-maxillofacciali.

# **Uso previsto/Indicazioni per l'uso**

DTX Studio Clinic è un software per l'acquisizione, la gestione, il trasferimento e l'analisi delle informazioni sull'immagine dentale e cranio-maxillofacciale. È utilizzabile come ausilio nel rilevamento dei risultati dentali sospetti e per fornire suggerimenti di progettazione per soluzioni protesiche.

Consente di visualizzare e migliorare le immagini digitali da svariate sorgenti per supportare il processo diagnostico e la pianificazione del trattamento. Consente di memorizzare e fornire tali immagini all'interno del sistema o attraverso sistemi informatici dislocati in luoghi diversi.

# **Utilizzatore e gruppo target di pazienti previsti**

DTX Studio Clinic viene utilizzato da un team di trattamento interdisciplinare a supporto del trattamento di pazienti sottoposti a trattamenti dentali, cranio-maxillofacciali o correlati.

# **Prodotti supportati**

File guida chirurgica (STL).

# **Compatibilità richiesta con altri dispositivi**

L'ecosistema di DTX Studio è compatibile con i sistemi operativi più utilizzati, quali Windows e Mac, comprese le ultime versioni.

## <span id="page-6-0"></span>**Sensori intraorali**

DEXIS™ Titanium, DEXIS Platinum, GXS-700™, DEXIS IXS™, Gendex™ GXS-700™.

## **Videocamere intraorali**

DEXIS DexCAM™ 4 HD, DEXIS DexCAM 3, DEXIS DexCAM 4, Gendex GXC-300™, KaVo DIAGNOcam™ Vision Full HD, KaVo DIAGNOcam, CariVu™, KaVo ERGOcam™ One.

## **Scansione intraorale**

Compatibilità con il software\* MEDIT Link e MEDIT Scan per DTX Studio\*, che supporta lo scanner intraorale MEDIT™ i500/X 500, MEDIT i700/X 700 o altri modelli compatibili.

Compatibilità con DEXIS™ IS ScanFlow\* che supporta lo scanner intraorale CS 3600/DEXIS IS 3600, CS 3700/DEXIS IS 3700, CS 3800/DEXIS IS 3800 o altri modelli compatibili.

# **Software**

DTX Studio Core\*, DTX Studio Implant, DTX Studio Go, DTX Studio Lab\*, CyberMed OnDemand3D™\*, Osteoid (in precedenza Anatomage) InVivo™.

\* Prodotto disponibile solo per i sistemi operativi Windows.

# **Dispositivi con funzione di misurazione/ Caratteristiche di prestazione**

L'accuratezza e la precisione della misurazione sono pari a 0,1 mm per misurazioni lineari e pari a 0,1° per misurazioni angolari, basate sull'input di scansioni TC (a fascio conico), acquisite conformemente alle istruzioni per l'uso dello scanner, con una dimensione del voxel di 0,5 mm x 0,5 mm x 0,5 mm.

DTX Studio Clinic riporta il valore, arrotondato ad una cifra dopo il punto decimale, in base ai punti selezionati dall'utilizzatore.

# **Controindicazioni**

N/A

# **Sicurezza informatica**

Proteggere lo studio dalle minacce alla sicurezza informatica è una responsabilità condivisa tra noi, in qualità di produttori, e gli operatori sanitari. Nobel Biocare ha preso delle precauzioni per garantire che il software sia protetto da tali minacce.

Si consiglia l'installazione di un antivirus e un anti-malware, attivi e aggiornati, oltre a un firewall configurato correttamente sul computer sul quale sarà utilizzato DTX Studio Clinic.

Allo stesso modo, assicurarsi che la rete dell'ufficio sia protetta da accessi non autorizzati e separata dalla rete dei visitatori.

Si consiglia inoltre di installare l'ultimo aggiornamento disponibile della versione del sistema operativo, in quanto questo risolve i bug o le vulnerabilità note, rendendo più sicuri gli utenti e i sistemi informatici.

Inoltre, utilizzare l'autenticazione a due fattori per accedere al software e bloccare sempre il computer quando viene lasciato incustodito. In caso contrario, si potrebbe verificare un accesso non autorizzato.

Si consiglia di avviare DTX Studio Clinic senza privilegi di amministratore. In caso contrario, potrebbe verificarsi l'avvio involontario di eseguibili dannosi di terzi.

Si raccomanda di aggiornare sempre DTX Studio Clinic all'ultima versione software disponibile. In caso contrario, si potrebbero verificare accessi non autorizzati.

Si consiglia di attivare la registrazione audit nelle impostazioni. In caso contrario, si potrebbe impedire il rilevamento di attività dannose.

Per ripristinare rapidamente qualsiasi guasto imprevisto del sistema o evento dannoso che possa causare la perdita di dati, si consiglia di eseguire regolarmente il backup dei dati del paziente.

In una configurazione con DTX Studio Core, si consiglia di connettersi con DTX Studio Core tramite https. Vedere le linee guida di DTX Studio Core su come impostare questa connessione.

# <span id="page-7-0"></span>**Compatibilità**

DTX Studio Clinic è connesso ad altri dispositivi medici ed è compatibile con le versioni precedenti di DTX Studio Clinic.

# **Interoperabilità**

DTX Studio Clinic è interoperabile con:

- DTX Studio Core.
- DTX Studio Implant.
- DTX Studio Go.
- DTX Studio Lab.
- CyberMed OnDemand3D.
- MEDIT Scan per DTX Studio.
- Medit Link.
- DEXIS IS ScanFlow.

# **Durata prevista**

La durata prevista per il software è di tre anni. Se utilizzato sui sistemi operativi supportati, il software continuerà a funzionare secondo l'uso previsto.

# **Requisiti di prestazioni e limitazioni**

 È importante accertarsi di utilizzare DTX Studio Clinic esclusivamente con sistemi operativi approvati. Consultare i [Requisiti di sistema](#page-13-1) nelle Istruzioni per l'uso per ulteriori informazioni.

# **Vantaggi clinici ed effetti collaterali indesiderati**

DTX Studio Clinic è un componente del trattamento dentale o craniomaxillofacciale. Il software è un supporto per il medico nel corso del processo diagnostico e di pianificazione del trattamento.

Nessun effetto collaterale indesiderato identificato per DTX Studio Clinic.

# **Strutture e formazione**

Si raccomanda vivamente che i medici e gli utilizzatori con qualsiasi livello di esperienza nei software per impianti dentali, componenti protesici e associati completino sempre uno speciale programma di formazione prima di utilizzare un nuovo metodo di trattamento.

Nobel Biocare offre un'ampia gamma di corsi per diversi livelli di conoscenza ed esperienza.

Per ulteriori informazioni, visitare il nostro sito web dedicato alla formazione all'indirizzo t[w.dtxstudio.com.](https://tw.dtxstudio.com/)

# **Avviso relativo agli incidenti gravi**

Se, durante l'utilizzo di questo dispositivo o a seguito del suo utilizzo, si è verificato un incidente grave, segnalarlo al produttore e all'autorità nazionale. Le informazioni di contatto per segnalare un incidente grave al produttore di questo dispositivo sono riportate di seguito:

Nobel Biocare AB

<https://www.nobelbiocare.com/complaint-form>

# **Uso professionale**

DTX Studio Clinic è destinato esclusivamente all'uso professionale.

<span id="page-8-0"></span>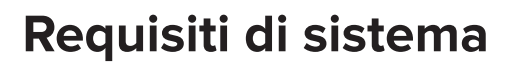

Prima di avviare l'installazione del software, si consiglia di verificare i [Requisiti di sistema.](#page-13-1) Per informazioni sui requisiti minimi e/o consigliati, contattare l'Assistenza clienti. Le nuove versioni del software possono richiedere requisiti superiori per l'hardware o per il sistema operativo.

# **Istruzioni per la gestione**

Per informazioni dettagliate sull'utilizzo del software, fare riferimento alle istruzioni dettagliate riportate di seguito nelle presenti Istruzioni per l'uso.

# **Installazione del software**

Per informazioni su come installare il software, contattare un tecnico autorizzato o l'Assistenza clienti.

# <span id="page-9-0"></span>**Avvertenze e precauzioni**

# **Avvertenze**

Nel software sono visualizzate le seguenti avvertenze.

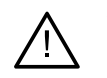

# – **Il nome nei file DICOM differisce dal nome del paziente**.

Per ridurre il rischio di utilizzo di dati non corretti per la creazione del modello paziente, verificare il nome del paziente e controllare se quest'ultimo e il nome nel set DICOM utilizzato corrispondono.

## – **Impossibile aggiungere la radiografia 3D alla diagnosi corrente.**

La diagnosi corrente contiene una radiografia 3D collegata a un piano chirurgico. Creare una nuova diagnosi per importare la scansione 3D.

# – **Impossibile aggiungere il piano chirurgico alla diagnosi corrente.**

Selezionare un piano chirurgico basato sulla radiografia 3D nella diagnosi corrente.

# – **L'esportazione delle immagini a 8 bit potrebbe comportare una perdita di qualità dell'immagine.**

Si raccomanda di esportare le immagini in un altro formato per preservarne la qualità.

## – **Non esporre il paziente.**

Impossibile armare il dispositivo. In questo stato, il dispositivo non può ricevere i raggi X. Riprovare riconnettendo o riavviando il dispositivo. Se il problema persiste, rivolgersi all'Assistenza clienti del dispositivo.

# – **Preparazione del sensore per l'esposizione successiva. Attendere.**

Il dispositivo è attualmente in fase di riattivazione. In questo stato, il dispositivo non può ricevere i raggi X.

## – **Verifica parametri richiesta di scansione sul dispositivo.**

Prima di esporre il paziente, accertarsi di controllare i parametri sul dispositivo.

# – **Non è consigliabile modificare il piano di trattamento senza l'uso del modello dell'impianto.**

Le forme effettive possono essere scaricate da DTX Studio Go.

## – **L'immagine è stata capovolta**.

Questo avviso viene visualizzato quando le immagini vengono capovolte manualmente dagli utilizzatori (orizzontalmente o verticalmente).

## – **L'immagine è stata ritagliata**.

 Questo avviso viene visualizzato quando le immagini vengono ritagliate manualmente dagli utenti.

# – **L'ordinamento automatico delle immagini intraorali (MagicAssist™) deve essere utilizzato solo per la dentizione degli adulti senza geminazione, affollamento e macrodonzia**.

Ridurre il rischio di utilizzare MagicAssist su immagini non idonee del paziente.

– **Tenere presente che potrebbero esistere differenze nella visualizzazione dei dati (ad es., orientamento dell'osservatore, colori degli oggetti) e avvertenze tra il software DTX Studio Clinic e X-Guide.**

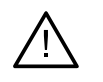

## – **Impianti non supportati.**

DTX Studio Clinic supporta solo una selezione di impianti da esportare su X-Guide™. Gli impianti non supportati non saranno inclusi nel file X-Guide.

## – **L'impianto si trova troppo vicino a una struttura anatomica annotata.**

Un impianto è pianificato troppo vicino a una struttura anatomica annotata (ad esempio, un nervo annotato). Verificare che l'impianto non entri in contatto con la struttura anatomica.

## – **Gli impianti sono entrati in collisione.**

Alcuni impianti sono entrati in collisione. Questo può causare problemi durante l'intervento chirurgico. Si consiglia di riesaminare il piano di trattamento.

## – **La sincronizzazione dei file paziente è in corso. Se chiudi l'applicazione ora, le modifiche più recenti non saranno disponibili su DTX Studio Core.**

Un file paziente viene aggiornato e la sincronizzazione con DTX Studio Core non è ancora terminata. Le modifiche più recenti del paziente non saranno disponibili per gli altri utenti dello studio se la sincronizzazione non viene prima completata.

In DTX Studio Clinic, inoltre, vengono visualizzati a supporto dell'operatore numerosi messaggi di avvertenza per anomalie di natura tecnica (ad esempio, dati TC incoerenti).

Per ridurre il rischio di scansioni inaccurate, si raccomanda vivamente agli utilizzatori di seguire le istruzioni e le notifiche tecniche all'interno del software.

L'ordinamento automatico delle immagini intraorali (MagicAssist) deve essere utilizzato solo per la dentizione degli adulti senza geminazione, affollamento e macrodonzia.

Il medico non dovrebbe fare affidamento esclusivamente sull'output identificato dal rilevamento dell'area messa a fuoco, ma dovrebbe eseguire sistematicamente una revisione completa ed una interpretazione esauriente dell'intero set di dati del paziente e di altri metodi diagnostici differenziali.

<span id="page-11-0"></span>Il rilevamento dell'area focale è limitato alle immagini in cui è possibile eseguire il rilevamento.

Il rilevamento automatico delle aree di interesse può essere utilizzato solamente per la dentizione degli adulti senza geminazione, affollamento e macrodonzia.

# **Precauzioni**

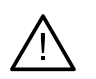

– Si consiglia agli utilizzatori di seguire un programma di formazione prima di utilizzare un nuovo metodo di trattamento o un nuovo dispositivo.

- Quando si utilizza per la prima volta un nuovo dispositivo o un nuovo metodo di trattamento, è opportuno lavorare in affiancamento a un collega esperto nell'uso del nuovo dispositivo o del nuovo metodo di trattamento per evitare possibili complicazioni.
- L'utilizzatore deve accertarsi che il movimento del paziente sia ridotto al minimo durante il processo di scansione per ridurre il rischio di una scansione non corretta.
- La mancanza di conoscenza e comprensione del software può comportare il ritardo o la riprogrammazione della diagnosi e della pianificazione o del trattamento vero e proprio.
- Quando si utilizzano gli strumenti diagnostici e di pianificazione forniti nel software, è importante prestare particolare attenzione:
	- Alla correttezza delle indicazioni effettuate (visualizzazioni, misurazioni, strutture critiche, dati importati, pianificazione implantare).
	- Alla correttezza dell'esito delle funzioni automatizzate (allineamento delle scansioni dentali, autoriempimento dei fori, segmentazione delle vie aeree e curva dentale).
	- Alla correttezza dell'ID del paziente (dopo l'apertura di un file paziente tramite sistemi PMS e durante la creazione di richieste di scansione).
	- Ai dati aggiornati e non obsoleti.

In caso contrario, aumenta il rischio della necessità di una revisione della diagnosi e della pianificazione o del trattamento che, a sua volta, può comportare il ritardo o la riprogrammazione degli stessi.

- Si consiglia di prestare particolare attenzione durante l'utilizzo dei dispositivi di acquisizione delle immagini. L'uso improprio può comportare il ritardo o la riprogrammazione di una diagnosi o della pianificazione del trattamento e un'ulteriore esposizione del paziente a radiazioni non necessarie.
- Quando si estrae un report o dati del paziente dal software, è importante sapere che i dati del paziente non anonimizzati potrebbero essere utilizzati impropriamente senza il consenso del paziente.
- Si raccomanda di prestare particolare attenzione alla numerazione dei denti assegnata e ai segni di orientamento dei visualizzatori. Un numero dente assegnato in modo errato o un orientamento errato del paziente possono condurre ad azioni terapeutiche non idonee per il paziente.

– Dopo aver aggiornato la versione del software, si consiglia di verificare le impostazioni critiche dei casi paziente aperti e/o del piano di trattamento per assicurarsi che tali impostazioni siano corrette nella nuova versione del software. Impostazioni errate possono comportare un ritardo o la riprogrammazione della diagnosi e della pianificazione o del trattamento effettivo.

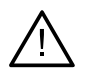

– Prestare particolare attenzione al piano dell'impianto creato e al posizionamento degli impianti l'uno rispetto all'altro e rispetto ad altre importanti strutture anatomiche. Inoltre, verificare sempre che il piano dell'impianto selezionato sia corretto per l'esportazione e che la pianificazione implantare esportata o la guida chirurgica contenga tutte le informazioni necessarie per la chirurgia implantare.

In caso contrario, aumenta il rischio della necessità di una revisione della diagnosi e della pianificazione o del trattamento che, a sua volta, può comportare il ritardo o la riprogrammazione degli stessi.

# <span id="page-13-1"></span><span id="page-13-0"></span>**Requisiti di sistema**

# **Sistema operativo**<sup>1</sup> Windows® 11 o 10 64 bit (edizione Pro ed Enterprise) su computer fisso e portatile.

macOS Ventura (13) o Monterey (12) (Mac basato su Intel® e Apple Silicon Mac con chip M1 o superiore) sui dispositivi iMac, Mac Mini, Mac Pro, MacBook Pro, MacBook Air.<sup>2</sup>

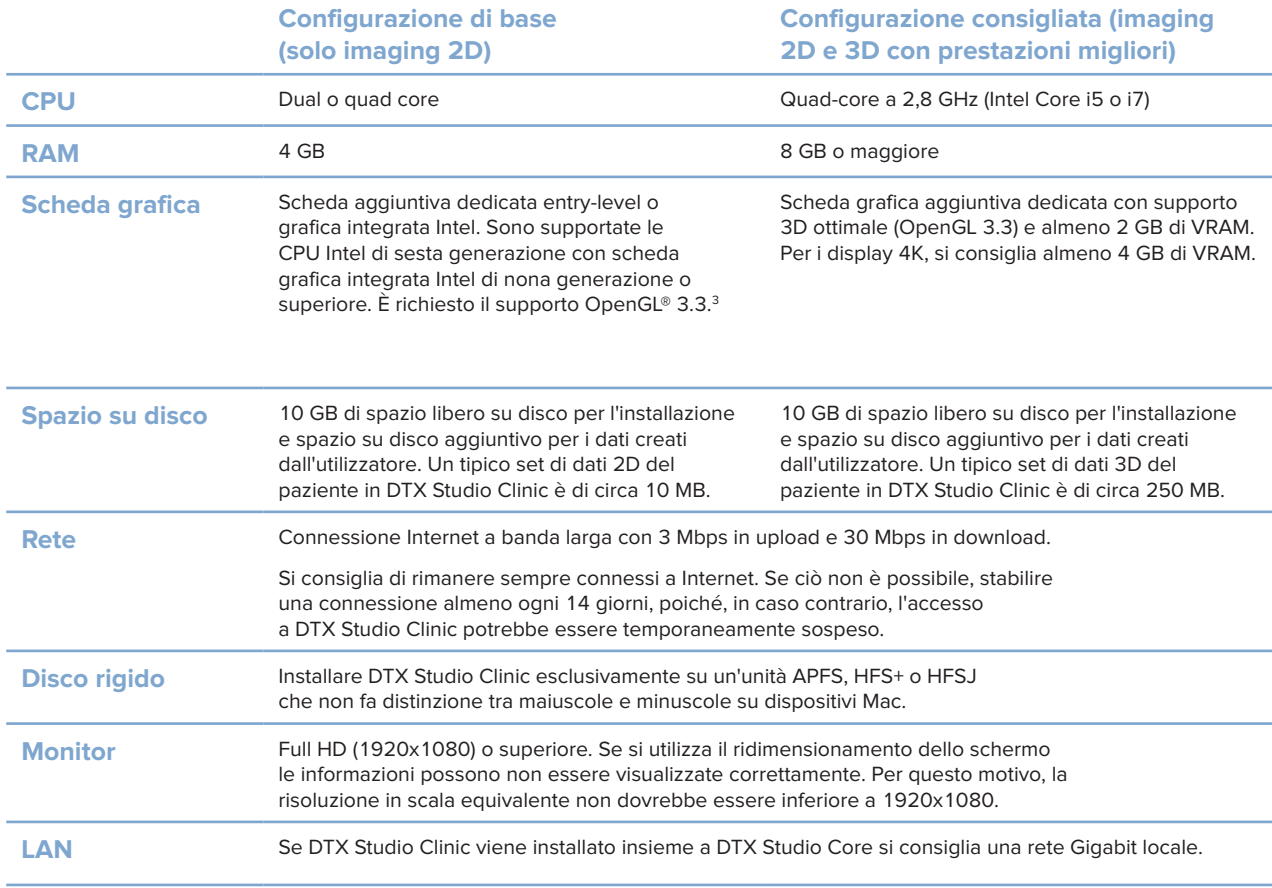

1 Si consiglia vivamente di installare l'ultimo aggiornamento disponibile della versione del sistema operativo.

2 Le schede grafiche di alcune configurazioni di MacBook Air® e Mac® Mini presentano limitazioni in termini di rendering del volume. Considerare la possibilità di selezionare il rendering del volume a bassa risoluzione.

3 Verificare la versione OpenGL® della scheda grafica, visitando il sito http://realtech-vr.com/admin/glview

# <span id="page-14-0"></span>**Inizio**

# **Avvio del software**

- 1. Aprire DTX Studio Clinic:
	- In Windows cliccare due volte sull'icona di scelta rapida sul desktop.
	- Su macOS, cliccare sull'icona del tasto di scelta rapida nella cartella dell'applicazione o nel Dock.
- 2. Selezionare l'utilizzatore.
- 3. Inserire la password.
- 4. Cliccare su **Login**.

#### **Note**

Se su DTX Studio Go è stata configurata l'autorizzazione a due fattori, ogni 30 giorni sarà necessario immettere un codice di verifica a sei cifre per accedere.

Il software DTX Studio Clinic deve essere sempre connesso a Internet. Se ciò non è possibile, stabilire una connessione almeno ogni 14 giorni, poiché, in caso contrario, l'accesso a DTX Studio Clinic potrebbe essere temporaneamente sospeso.

# **Chiusura del software**

Chiudere tutte le istanze di DTX Studio Clinic e del modulo di scansione attive\*.

Cliccare su **Menu** e selezionare **Chiudi applicazione**.

#### **Nota**

Quando si utilizza il pulsante di chiusura  $\times$ , il software rimane in esecuzione in background, per consentire la sincronizzazione dei dati e una risposta più rapida alla riapertura di DTX Studio Home / DTX Studio Clinic.

\* Il modulo potrebbe essere concesso in licenza.

# **Esplorazione di DTX Studio™ Home**

DTX Studio Home è lo spazio di lavoro in cui è possibile selezionare e gestire i file paziente, le richieste di scansione, gli ordini e le impostazioni generali.

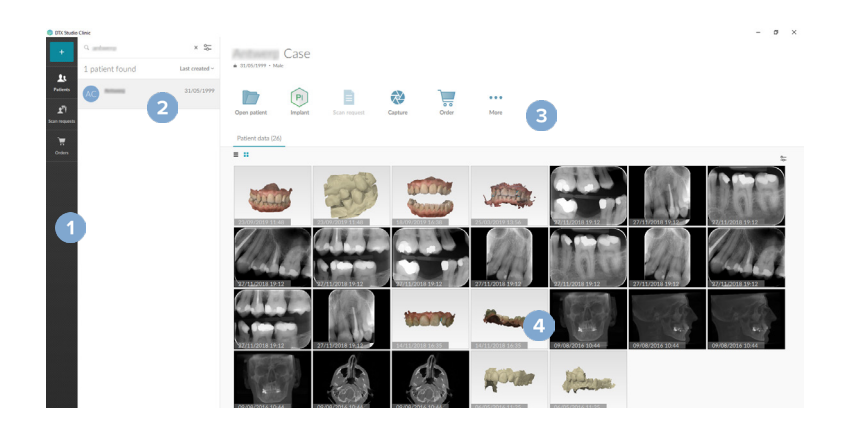

- **1** Barra laterale
- **2** Elenco pazienti
- **3** Riquadro azioni
- **4** Riquadro Dettagli

# <span id="page-15-1"></span><span id="page-15-0"></span>**Esplorazione dell'area di notifica**

L'icona di  $\hat{\mathbb{R}}$  nell'area di notifica consente di accedere alle impostazioni di DTX Studio Home ( $\hat{\mathbb{Q}}$ ) e alle seguenti schede:

- **Notifiche**: indica quali file paziente sono caricati e sincronizzati con DTX Studio Core.
- **DTX: fornisce un rapido accesso a DTX Studio Core ( ), DTX Studio Go ( .), Rapporto di** esposizione\*, QuickPrescribe\*, Centro di scansione\* o un'applicazione di terzi collegata.
- **Dispositivi**: riporta le cartelle dirette per l'importazione di immagini di dispositivi di terze parti, mostra i dispositivi di acquisizione e i relativi stati (connessi tramite USB o TWAIN + 0, online  $\bullet$ , occupato  $\bullet$  o offline  $\bullet$ ). Cliccare su  $\cdots$  per accedere alle impostazioni del dispositivo, alle impostazioni di importazione cartella o per disabilitare i dispositivi non richiesti.

\* Richiede DTX Studio Core.

# **Regolazione delle impostazioni**

## **Regolare le impostazioni di DTX Studio Home predefinite**

- 1. Cliccare su Menu $\equiv$ .
- 2. Cliccare su **Impostazioni** .

#### **Importazione o esportazione delle impostazioni**

Creare o importare un file delle impostazioni contenente le preferenze impostate. Ciò può rivelarsi utile durante l'esportazione delle impostazioni in una nuova installazione, condividendo le impostazioni con altri utilizzatori DTX Studio Clinic o eseguire un backup.

#### **Nota**

Consultare l'argomento "Condividere impostazioni" nei file della guida per una panoramica completa: cliccare e selezionare Guida.

Nella barra laterale delle DTX Studio Home impostazioni, cliccare su **Condividere impostazioni**.

- Per importare un file delle impostazioni, cliccare su **Sfoglia** nella sezione **Importare**. Selezionare il file delle impostazioni e cliccare su **Salva**. Cliccare su **Importa** per confermare.
- Per esportare un file delle impostazioni, cliccare su **Sfoglia** nella sezione **Esportare**. Modificare il nome del file se necessario e cliccare su **Salva**. Cliccare su **Esporta** per confermare.

## **Modifica della lingua e del formato di data/ora**

Per regolare la lingua preferita, il formato di data e ora:

- 1. Nella barra laterale delle DTX Studio Home impostazioni, cliccare su **Informazioni generali**.
- 2. Selezionare il formato data e ora negli elenchi **Formato data breve**, **Formato data lungo** e **Formato ora**.
- 3. Selezionare la lingua preferita dall'elenco **Lingua dell'applicazione**.
- 4. Cliccare su **OK**.
- 5. Riavviare DTX Studio Clinic per rendere attive le modifiche.

## <span id="page-16-0"></span>**Regolazione delle impostazioni di conformità DICOM**

Per assicurare la conformità alla norma DIN 6862-2, inserire le informazioni relative all'Istituzione. Quando si esporta un file DICOM, le informazioni relative allo studio fornite sostituiscono i tag vuoti.

- 1. Nella barra laterale delle DTX Studio Home impostazioni, cliccare su **Informazioni generali**.
- 2. Selezionare **Utilizzare lo standard DIN 6862-2**.
- 3. Fornire le informazioni relative allo studio.
- 4. Cliccare su **OK**.

#### **Nota**

Durante l'importazione e l'esportazione di un file DICOM conforme, i tag DIN 6862-2 sono sempre conservati.

## **Impostazione dei filtri immagine predefiniti**

Per impostare i filtri immagine predefiniti per il visualizzatore DTX Studio Home e DTX Studio Clinic:

- 1. Nella barra laterale delle DTX Studio Home impostazioni o delle preferenze DTX Studio Clinic, cliccare su **Impostazioni immagine**.
- 2. Dall'elenco **Impostazioni predefinite immagine**, selezionare il tipo di immagine per cui impostare le impostazioni di filtro predefinite.

#### **Nota**

Per impostare valori personalizzati per il filtro Gamma, selezionare **OPG**, **Intraorale** o **Ceph** nell'elenco **Impostazioni predefinite immagine**. Impostare l'opzione **Gamma** su **Manuale**.

- 3. Selezionare i filtri da utilizzare per impostazione predefinita per il tipo di immagine selezionato e utilizzare il cursore visualizzato per impostare la percentuale del filtro.
- 4. Cliccare su **OK**.

Cliccare su **Reimposta** per ripristinare i valori iniziali predefiniti.

## <span id="page-16-2"></span>**Disabilitazione della rotazione automatica delle immagini intraorali**

Dopo aver eseguito una scansione immediata, le immagini intraorali vengono ruotate automaticamente nella posizione corretta. Per disabilitare questa funzione:

- 1. Nella barra laterale delle DTX Studio Home impostazioni o delle preferenze DTX Studio Clinic, cliccare su **Impostazioni immagine**.
- 2. Deselezionare **Rotazione automatica delle radiografie intraorali in DTX Studio Capture**.

#### <span id="page-16-1"></span>**Disabilitazione dell'impostazione automatica dei valori di livello e finestra**

I valori di livello e finestra sono impostati automaticamente al momento dell'importazione o dell'acquisizione di un'immagine 2D. Per disabilitare questa funzione:

- 1. Nella barra laterale delle DTX Studio Home impostazioni o delle preferenze DTX Studio Clinic, cliccare su **Impostazioni immagine**.
- 2. Nel menu a discesa in alto a destra, selezionare **OPG**, **Intraorale** o **Ceph**.
- 3. Deselezionare **Livello/finestra automatico**.
- 4. Inserire i valori di livello e finestra personalizzati.
- 5. Cliccare su **OK**.

## <span id="page-17-2"></span><span id="page-17-0"></span>**Collegare a DTX Studio Core**

DTX Studio Core è una soluzione software per archiviare e recuperare le informazioni e i tipi di immagine del paziente (radiografie 2D e 3D, scansioni TC a fascio conico, scansioni dentali ottiche, fotografie) in maniera strutturata e centralizzata, in modo che i dati memorizzati siano immediatamente accessibili ovunque all'interno della clinica odontoiatrica.

- Se connesso a DTX Studio Core, è possibile utilizzare DTX Studio Clinic in rete per l'acquisizione di immagini da altri dispositivi supportati e collegati tramite Ethernet o 3Shape TRIOS®.
- Per utilizzare i dispositivi di rete, le richieste di scansione e accedere ai report radiografici, è necessario stabilire una connessione con DTX Studio Core.

Per stabilire una connessione con DTX Studio Core:

- 1. Nella barra laterale delle DTX Studio Home impostazioni, cliccare su **Core**.
- 2. Inserire **URL** (indirizzo web), **Login** e **Password** per DTX Studio Core.
- 3. Cliccare su **Connettere**.

## **Aggiunta di un'applicazione al riquadro azioni**

Per aggiungere un collegamento dell'applicazione al riquadro azioni:

- 1. Nella barra laterale delle DTX Studio Home impostazioni, cliccare su **Avvio rapido**.
- 2. Cliccare su **Aggiungi**.
- 3. Selezionare il file eseguibile e cliccare su **Apri**.
- 4. Se necessario, modificare il **Nome applicazione**.
- 5. Facoltativamente, selezionare **Lancio con i dati paziente** per avviare l'applicazione di terzi con i dati paziente.
	- Specificare i dati esportati aggiungendo i parametri di esportazione nel campo **Esporta parametri**.

**Nota**

Per una panoramica completa di tutti i parametri dei dati paziente, consultare l'argomento Avvio rapido nei file della guida.

- Cliccare su **Sfoglia** per scegliere una posizione per i dati esportati.
- 6. Cliccare su **OK**.

#### <span id="page-17-1"></span>**Abilitazione dell'integrazione PMS (sistema di gestione dello studio)**

L'integrazione di DTX Studio Clinic con un PMS (ovvero tramite VDDS o OPP/OPP web) consente di creare un file paziente e acquisire un'immagine dall'interno del PMS.

Visualizzare l'anteprima delle immagini PMS in DTX Studio Home o visualizzarli direttamente in DTX Studio Clinic.

- 1. Nella barra laterale delle DTX Studio Home impostazioni, cliccare su **Integrazione PMS**.
- 2. Selezionare **Abilitare integrazione PMS**.

**Nota**

Per informazioni dettagliate, consultare l'argomento "Integrazione PMS" nei file della guida: cliccare e selezionare Guida.

#### <span id="page-18-0"></span>**Inizio**

### **Aggiunta di un dispositivo TWAIN supportato**

- 1. Nella barra laterale delle DTX Studio Home impostazioni, cliccare su **Dispositivi**.
- 2. Cliccare su **Aggiungi**.
- 3. Selezionare il dispositivo TWAIN.
- 4. Configurare le impostazioni del dispositivo.
- 5. Cliccare su **Aggiungi**.

## <span id="page-18-1"></span>**Configurazione della cartella diretta per il rilevamento delle immagini di dispositivi di terze parti**

Per aggiungere immagini da fotocamere di terze parti o dispositivi TC a fascio conico di terze parti, impostare una cartella diretta in cui saranno rilevate le nuove immagini. Aggiungerle con l'azione **Acquisire** in un file paziente o dall'interno di DTX Studio Clinic.

- 1. Preparare le impostazioni dispositivo della fotocamera:
	- Se possibile, configurare la fotocamera, il dispositivo TC a fascio conico o la scheda SD wireless di terze parti per archiviare le immagini in una cartella specifica.
	- Se le immagini sono memorizzate su una scheda SD standard, inserirla e prendere nota della lettera di unità assegnata.
- 2. Nella barra laterale delle DTX Studio Home impostazioni, cliccare su **Dispositivi**.
- 3. Cliccare su **Aggiungi**.
- 4. Selezionare il dispositivo di parti terze e cliccare su **Apri**.
- 5. Cliccare su **Sfoglia** per selezionare la cartella del dispositivo fotocamera e cliccare su **Selezionare una cartella**.
- 6. Digitare un nome specifico.
- 7. Modificare la modalità e le priorità delle cartelle, se necessario.
- 8. Cliccare su **Aggiungi**.

#### **Impostazione delle cartelle di esportazione predefinite**

Per specificare la cartella di esportazione predefinita per report, schermate e file X-guide:

- 1. Nella barra laterale delle DTX Studio Home impostazioni, cliccare su **Esporta**.
- 2. Cliccare su **Sfoglia** per ciascun tipo di esportazione e selezionare la cartella predefinita.

## **Abilitare Salvataggio automatico alla chiusura di DTX Studio Clinic**

- 1. Nelle preferenze di DTX Studio Clinic selezionare **Informazioni generali**.
- 2. Abilitare **Salva automaticamente alla chiusura del paziente**.

# <span id="page-19-1"></span><span id="page-19-0"></span>**Risorse di formazione e contatto assistenza tecnica**

# **Visualizzazione di tutte le risorse di formazione e dei tasti di scelta rapida**

Per accedere alla documentazione, alle Istruzioni per l'uso e ai tasti di scelta rapida, cliccare su e selezionare **Guida**, **Tasti di scelta rapida** o **Istruzioni per l'uso**. In alternativa, cliccare su in DTX Studio Clinic.

È possibile aprire il sito Web del video di formazione e il tour del prodotto solo in DTX Studio Clinic. Cliccare su  $\equiv$  o  $\textcircled{?}$  e selezionare Video di formazione o Tour del prodotto.

# **Rivolgersi all'assistenza**

Per contattare l'assistenza clienti, cliccare su e selezionare Contattare l'Assistenza. Si apre il sito web dell'assistenza con tutte le opzioni di contatto.

# <span id="page-20-0"></span>**Panoramica delle funzioni principali**

Per le operazioni preliminari con le funzioni principali:

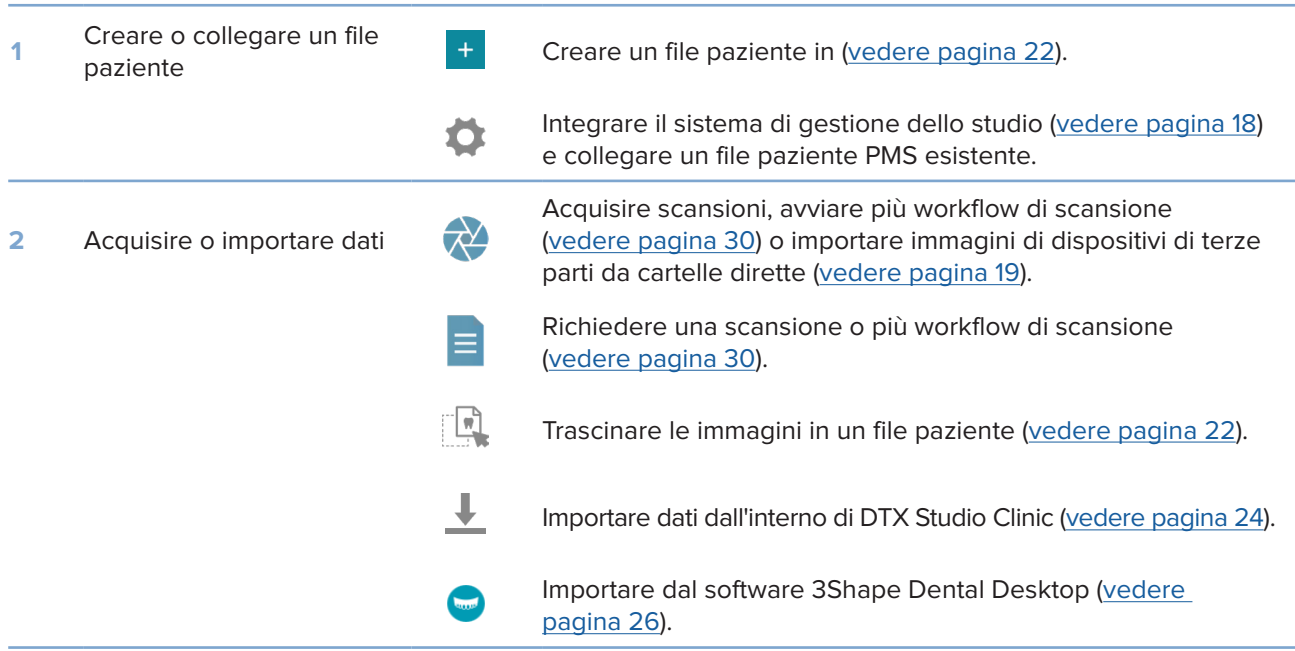

Una volta creato un file paziente e aggiunti i dati, continuare con:

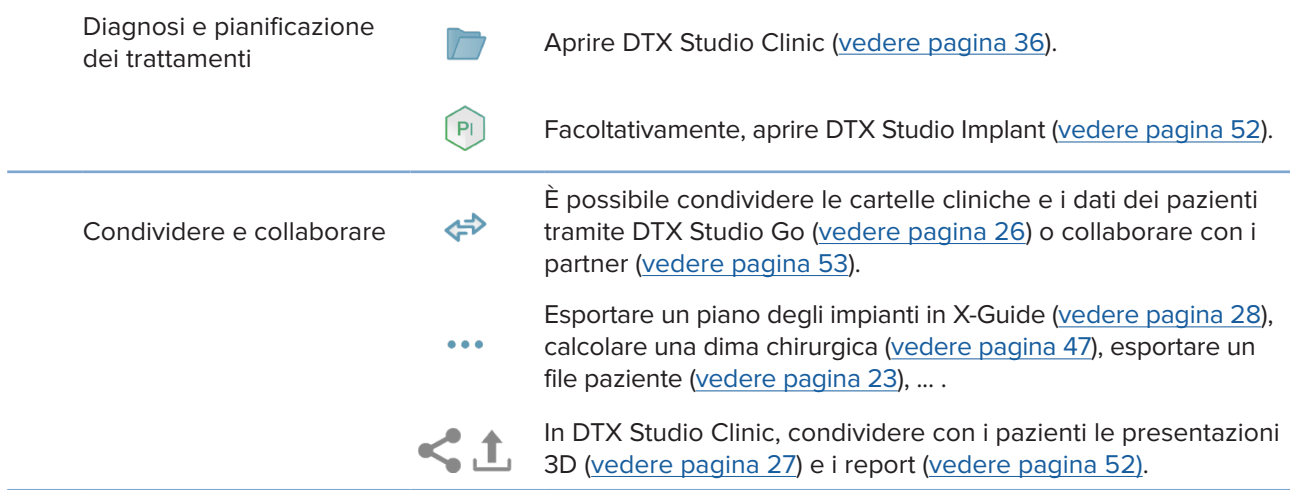

# <span id="page-21-1"></span><span id="page-21-0"></span>**File paziente**

# **Creazione di un nuovo file paziente**

- 1. Cliccare su  $+$ .
- 2. Selezionare **Creare paziente**.
- 3. Inserire informazioni di base sul paziente, quali il nome, la data di nascita e il sesso.
- 4. Cliccare su **Crea**.
- 5. Un nuovo file paziente viene così aggiunto all'elenco **Pazienti** . Se DTX Studio Home è connesso a DTX Studio Core, il file paziente viene aggiunto anche a DTX Studio Core.

# <span id="page-21-2"></span>**Gestione dei file paziente**

Se non è già aperto, cliccare su Pazienti **sulla barra laterale per aprire l'elenco pazienti.** 

#### **Nota**

Se la workstation non è collegata a DTX Studio Core, sono visualizzati solo i file paziente memorizzati in locale.

- I file paziente aperti DTX Studio Clinic su una workstation locale o connessa in rete sono contrassegnati con  $\bigcirc$ .
- Per modificare le informazioni di base del paziente, selezionare il file paziente nell'elenco pazienti, cliccare su Altro **···** e selezionare Modifica **.**
- Per eliminare un file paziente selezionato, cliccare su Altro **···** e selezionare Elimina paziente **O**.
- Per assicurarsi che un file paziente archiviato in DTX Studio Core sia disponibile anche offline, cliccare su Altro **...** e abilitare Disponibile offline.

L'area di notifica (vedere pagina [16](#page-15-1)) indica quali file paziente sono caricati e sincronizzati.

# **Gestione delle opzioni sulla privacy**

Per assicurare la privacy del paziente, mostrando solo le iniziali del paziente nell'elenco pazienti o nascondendo completamente l'elenco pazienti:

- 1. Sull'elenco pazienti, cliccare su  $\mathfrak{S}$ .
- 2. Selezionare **Modalità privacy** per visualizzare solo le iniziali o **Nascondi elenco pazienti** per nasconderlo completamente.

# **Note**

Cliccare su >> nella barra laterale per visualizzare nuovamente l'elenco pazienti.

La modalità privacy rimane abilitata, anche al riavvio di DTX Studio Clinic. Per disattivare la modalità privacy, cliccare nuovamente su <sup>o-</sup> e deselezionare Modalità privacy.

# <span id="page-22-0"></span>**Ricerca e ordinamento dei file paziente**

Per trovare un file paziente, ordinare l'elenco pazienti o utilizzare la funzione di ricerca.

### **Ordinamento dell'elenco Pazienti**

- 1. Cliccare sull'elenco a discesa accanto all'intestazione dell'elenco pazienti.
- 2. Selezionare **Ultima data di creazione**, **Ultima modifica** o **Ultimo acquisito**.
- 3. Cliccare nuovamente sull'elenco a discesa per chiuderlo.

#### **Ricerca di un paziente**

- 1. Sull'elenco pazienti, cliccare su  $\frac{6}{10}$ .
- 2. Selezionare per cercare il **Nome paziente**, la **Data di nascita** o l'**ID paziente**.
- 3. Digitare (parzialmente) l'opzione di ricerca selezionata nel campo **Trova un paziente** .
- 4. Digitando il testo nella casella di ricerca, l'elenco pazienti viene filtrato automaticamente.

Per eliminare i criteri di ricerca, cliccare su x nel campo di ricerca.

# <span id="page-22-1"></span>**Esportazione di un file paziente**

Esportare un file paziente per condividere manualmente le diagnosi e i dati di immagine con un altro DTX Studio Clinic utilizzatore. È inoltre possibile visualizzare il file paziente esportato nella versione gratuita di DTX Studio Clinic, disponibile tramite DTX Studio Go. Vedere pagina [28](#page-27-2) per ulteriori informazioni.

#### **Nota**

Quando si estrae un report o dati del paziente dal software, è importante sapere che i dati del paziente non anonimizzati possono essere utilizzati per finalità non corrette senza il consenso del paziente.

# <span id="page-23-0"></span>**Gestione dati**

# **Importazione dati**

# **Importazione di immagini da dispositivi di terze parti**

Per aggiungere immagini da fotocamere di terze parti o dispositivi TC a fascio conico di terze parti, assicurarsi di configurare una cartella diretta in cui saranno rilevate nuove immagini (vedere pagina [19](#page-18-1)).

- 1. Selezionare il file paziente nell'elenco pazienti o aprire un file paziente in DTX Studio Clinic.
- 2. Cliccare su Acquisire  $\mathbf{\hat{R}}$ .
- 3. Passare il mouse sul nome di una cartella diretta e cliccare su **Seleziona**.
	- Selezionare le immagini da importare per le immagini 2D. Cliccare su **Fine**.
	- Selezionare i dati 3D da importare per i dispositivi 3D TC a fascio conico. Cliccare su **Importa**.

# **Trascinamento delle immagini e dei file in un file paziente o in DTX Studio Clinic**

- 1. Trascinare un'immagine o un tipo di file compatibile da Esplora file in un file paziente o in DTX Studio Clinic.
- 2. Se necessario, modificare la modalità e la data di acquisizione.
- 3. Cliccare su **Importa**.
- 4. Il file o l'immagine vengono aggiunti al file paziente.

# <span id="page-23-1"></span>**Importare dati dall'interno di DTX Studio Clinic**

Per importare i dati, cliccare su *Importa* nel menu Paziente.

# **Importazione di radiografie 3D**

- 1. Cliccare su Importa **L** e selezionare Radiografia 3D.
- 2. Cliccare su **Importa file DICOM**.
- 3. Spostarsi nella posizione del file di immagine DICOM e selezionare la relativa cartella.
- 4. Cliccare su **Importa**.
- 5. I file DICOM sono stati caricati. Con il cursore a destra scorrere fra le diverse sezioni per controllare le immagini DICOM.
- 6. Cliccare su **Operazione eseguita**.
- 7. Se il MagicAssist è abilitato (attivo per impostazione predefinita), il processo di rilevamento AI viene avviato per impostare automaticamente i dati TC a fascio conico.
	- Cliccare su **Salta MagicAssist** per impostare manualmente la radiografia 3D.
	- È possibile ottimizzare l'orientamento della radiografia 3D tramite la procedura guidata di orientamento paziente.
	- L'azione della curva OPG (vedere pagina [46\)](#page-45-1) consente di regolare l'OPG 3D.

## <span id="page-24-0"></span>**Importazione di scansioni IO**

- 1. Cliccare su *Importa* **↓** e selezionare *Scansione* IO.
- 2. Selezionare i modelli di scansione IO e aggiungere i dettagli di acquisizione, se necessario.
- 3. Cliccare su **Avanti**.
- 4. Cliccare su **Fine**.

# **Importazione di scansioni del viso**

- 1. Cliccare su **Importa** e selezionare **Scansione del viso**.
- 2. Selezionare una scansione del viso da importare.
- 3. Cliccare su **Apri**.
- 4. Se necessario, regolare **Luminosità** e **Contrasto**.
- 5. Cliccare su **Operazione eseguita**.

## **Importazione di immagini 2D**

- 1. Cliccare su *Importa* **↓** e selezionare *Immagini* 2D.
- 2. Scegliere le immagini e cliccare su **Importa**.
- 3. Selezionare le immagini da aggiungere.
- 4. Cliccare su **Importa**.
	- I valori di livello e finestra sono impostati automaticamente al momento dell'importazione o dell'acquisizione di un'immagine 2D. Per disabilitare questa opzione, vedere pagina [17](#page-16-1).
	- Il rilevamento automatico di MagicAssist è attivo per impostazione predefinita. Questo può essere disattivato nelle impostazioni DTX Studio Home **MagicAssist**.

## **Importazione dagli Appunti**

- 1. Copiare un'immagine sul computer per aggiungerla agli appunti.
- 2. Cliccare su Importa **L** e selezionare Dagli appunti.
- 3. Ispezionare l'immagine importata. Per modificarla in un'altra modalità, cliccare su \*\*\* e selezionare una modalità diversa.
- 4. Cliccare su **Importa**.

# <span id="page-25-1"></span><span id="page-25-0"></span>**Importazione dal software 3Shape Dental Desktop**

Per importare una scansione acquisita con uno scanner intraorale 3Shape TRIOS, è necessario prima creare un file paziente in DTX Studio Home.

#### **Nota**

Per ulteriori informazioni su come integrare uno scanner intraorale 3Shape TRIOS, consultare la Guida rapida di DTX Studio Core.

- 1. Creare un nuovo file paziente in DTX Studio Home. Per assicurarsi che i dati 3Shape si uniscano:
	- Utilizzare esattamente lo stesso nome, cognome e data di nascita di un paziente esistente in 3Shape Dental Desktop.
	- Assicurarsi che i nomi dei pazienti siano correttamente in maiuscolo. I nomi distinguono tra maiuscole e minuscole.

#### **Note**

I file paziente importati in precedenza non possono essere reimportati. Duplicare il file paziente in 3Shape Dental Desktop e importare invece il file paziente duplicato.

L'ID del file paziente di DTX Studio Clinic non viene scambiato con 3Shape. Il collegamento viene creato in base alla conferma dell'utilizzatore che il nome, il cognome e la data di nascita sono identici.

- 2. Selezionare il file paziente nell'elenco **Pazienti** .
- 3. Cliccare su Altro ...
- 4. Selezionare **Importa da 3Shape** .
- 5. Se richiesto, confermare che il file paziente corrisponda a quello in 3Shape Dental Desktop.
- 6. I dati sono recuperati e aggiunti alla scheda **Dati paziente** sul pannello dei dettagli paziente.

## **Importazione di un piano chirurgico**

- 1. Selezionare il file paziente nell'elenco Pazienti<sup>1</sup>.
- 2. Cliccare su Altro ...
- 3. Selezionare *Importa piano chirurg*. <sup>1</sup>
- 4. Selezionare il piano chirurgico e il report.
- 5. Cliccare su **Importa**.

# <span id="page-25-2"></span>**Condivisione dei dati**

## **Condivisione dati paziente tramite DTX Studio Go**

Condivisione dati paziente con uno studio dentistico collegato tramite DTX Studio Go. Se i dati del paziente vengono condivisi, una scheda **GoShare** aggiuntiva mostra una panoramica.

- 1. Nel riquadro azioni di un record paziente, cliccare su Collabora  $\Leftrightarrow$ .
- 2. Selezionare gli elementi da condividere:
	- **→ Paziente <sup>①</sup> per condividere l'intero file paziente (DTX Studio Clinic formato crittografato proprietario), o**
	- **Selezionare i dati** per condividere dati specifici.
- <span id="page-26-0"></span>3. Scegliere le opzioni preferite.
- 4. Cliccare su **Continua**.
- 5. DTX Studio Go si apre nel browser web e viene visualizzato il caso GoShare creato. Nel frattempo, i dati vengono caricati in background.
	- Aggiungere note al campo di testo **Prescrizione** della scheda.
	- Per creare un modello di nota di prescrizione, cliccare su **Inserisci nota veloce** e selezionare **Configura**. Cliccare su **Aggiungi nota veloce**. Aggiungere un titolo, scrivere il testo personalizzato e cliccare su **Salva**. Cliccare su **Chiudi**.
	- Per modificare l'immagine della prescrizione predefinita o per aggiungere annotazioni, passare il mouse sull'immagine della prescrizione e selezionare **Modifica prescrizione**. Cliccare su **Modifica immagine** per selezionare un'altra immagine.
	- $-$  Per modificare le informazioni sul paziente, cliccare su  $\rightarrow$  nell'angolo in alto a destra.
	- Se necessario, fornire ulteriori informazioni o file aggiuntivi di immagini TC a fascio conico, immagini cliniche, immagini intraorali, OPG, referti, ecc.
- 6. Cliccare su **Avvia condivisione**.
- 7. Selezionare la connessione con la quale si desidera condividere i dati del paziente. Cercare o selezionare una connessione esistente nel campo **Condividi con una connessione** oppure inserire un indirizzo e-mail.
- 8. Cliccare su **Invia**. L'account ricevente riceverà una notifica tramite e-mail.
- 9. Il caso condiviso viene aggiunto alla panoramica **GoShare** nella cartella del paziente. Cliccare su **Visualizza caso** per aprire il caso condiviso in DTX Studio Go.

## <span id="page-26-1"></span>**Condivisione di una presentazione 3D**

- 1. Nel menu Paziente di DTX Studio Clinic, cliccare su Condividere < e selezionare Presentazione 3D.
- 2. Scegliere le opzioni preferite:
- **Includi i dati 3D (DICOM):** includere i dati DICOM non elaborati, se richiesto dalla legge nel Paese di residenza.
- **Includere il piano di trattamento implantare**: aggiungere informazioni più dettagliate sull'impianto.
- 3. Cliccare su **Condividere**.
- 4. La presentazione 3D viene caricata su DTX Studio Go e aggiunta a un caso.
- 5. Completare il processo in DTX Studio Go e fornire le informazioni richieste.
- 6. Il paziente può accedere alla presentazione 3D online.
- 7. La presentazione 3D viene aggiunta ai dati paziente nel file paziente.

#### **Condividere immagini 2D tramite e-mail o trasferire a un'applicazione di terzi**

- 1. In uno spazio di lavoro, cliccare con il pulsante destro del mouse su un'immagine 2D e selezionare Copia. In alternativa, cliccare su **A** nell'angolo superiore sinistro del visualizzatore.
- 2. Aprire il client di posta elettronica o un'applicazione di terzi, cliccare con il pulsante destro del mouse sulla posizione pertinente e selezionare **Incolla**.

# <span id="page-27-0"></span>**Esportazione dati**

## <span id="page-27-2"></span>**Esportazione di un file paziente**

- 1. Selezionare il file paziente nell'elenco pazienti.
- 2. Cliccare su **Altro** .
- 3. Cliccare su Esportare paziente <sup>.</sup>
- 4. Selezionare la diagnosi da esportare, se applicabile.
- 5. Scegliere le opzioni preferite.
- 6. Cliccare su **Sfoglia** per selezionare la posizione dei dati di esportazione e cliccare su **Selezionare una cartella**.
- 7. Cliccare su **Esporta**.

## **Esportazione dei dati paziente**

- 1. Selezionare l'azione di esportazione dei dati.
	- In DTX Studio Home, cliccare su **Altro** nel riquadro azioni e selezionare **Esportazione dei dati**.
	- In DTX Studio Clinic, cliccare su Esporta  $\mathbb{L}$  e selezionare Dati.
- 2. Selezionare le immagini da esportare.
- 3. Cliccare su **Sfoglia** e selezionare la posizione di esportazione desiderata.
- 4. Cliccare su **Selezionare una cartella**.
- 5. Scegliere la modalità di esportazione, l'anonimizzazione del paziente, i metadati e il formato del file immagine.
- 6. Cliccare su **Esporta**.

## <span id="page-27-1"></span>**Esportazione del piano degli impianti in X-Guide**

Se un piano degli impianti è stato completato in DTX Studio Clinic, è possibile esportarlo in X-Guide.

- 1. Selezionare il file paziente nell'elenco pazienti.
- 2. Cliccare su **Altro** .
- 3. Cliccare su **Esporta su X-Guide** .
- 4. Selezionare il piano degli impianti da esportare, se applicabile.
- 5. Scegliere le opzioni preferite.
- 6. Cliccare su **Sfoglia** per selezionare la posizione dei dati di esportazione e cliccare su **Selezionare una cartella**.
- 7. Cliccare su **Esporta**.

# <span id="page-28-0"></span>**Richiesta di scansioni**

Per lavorare con le richieste di scansione o per avviare un flusso di lavoro di scansione con più protocolli di scansione (vedere pagina [30\)](#page-29-1), è necessario stabilire una connessione con DTX Studio Core (vedere pagina [18](#page-17-2)).

# **Pianificazione di una scansione**

Richiedere una scansione per un paziente:

- 1. Selezionare il file paziente nell'elenco pazienti.
- 2. Cliccare su Richiesta di scansione<sup>1</sup>.
- 3. Facoltativamente, si può avviare un flusso di lavoro di scansione con più protocolli di scansione (vedere pagina [30](#page-29-1)).
- 4. Passare il mouse su un riquadro del dispositivo e cliccare su **Seleziona**.
- 5. Compilare le informazioni applicabili nel modulo di richiesta di scansione. **Nota**

Il modulo varia in funzione della modalità scelta o del dispositivo scelto.

- Se necessario, modificare la **Data di scansione** e il **Medico richiedente**.
- Se il dispositivo di acquisizione immagini prevede modalità multiple, selezionare le modalità richieste: **3D**, **CEPH** (Cefalometria), **OPG** (PAN), **IOXRAY** (scansione intraorale 2D), **IOS** (scansione intraorale 3D) e/o **IOCAM** (foto intraorale). Se applicabile, selezionare un programma di imaging.
- Sulla scheda del dente, selezionare le regioni di cui eseguire la scansione.
- Selezionare **Seno** se il seno nasale deve essere sottoposto a scansione.
- Selezionare una risoluzione di acquisizione **immagini**, se applicabile.
- Se si seleziona un dispositivo intraorale, selezionare una **Dima** e specificare il **Programma di imaging**.
- Aggiungere le **Note della richiesta** per l'operatore, se applicabile.
- 6. Cliccare su **Crea una richiesta di scansione**. La richiesta di scansione viene aggiunta.

# **Ricerca e ordinamento delle richieste di scansione**

# **Ordinamento dell'elenco delle richieste di scansione**

- 1. Nella barra laterale, cliccare su Richieste di scansione  $\mathbf{r}^{\mathsf{T}}$ .
- 2. Cliccare sulla freccia a discesa accanto all'intestazione dell'elenco **Richieste di scansione**.
- 3. Selezionare per ordinare per **Data di pianificazione** o **Data di creazione**.

# **Ricerca di una richiesta di scansione**

- 1. Digitare (parzialmente) la data pianificata o il nome del paziente nel campo **Trova una richiesta di scansione** Q.
- 2. Digitando il testo nella casella di ricerca, l'elenco delle richieste di scansione viene filtrato automaticamente. I risultati della ricerca sono ordinati in base alla data pianificata.

Per eliminare i criteri di ricerca, cliccare su  $X$  nel campo di ricerca.

# <span id="page-29-1"></span><span id="page-29-0"></span>**Gestione delle richieste di scansione**

Per modificare, eliminare o contrassegnare le richieste di scansione come completate, selezionare la richiesta di scansione e cliccare su ... Selezionare l'azione corrispondente.

# **Workflow di scansione**

Utilizzare la funzione QuickPrescribe per creare un workflow di scansione composto da più scansioni da diverse modalità con un particolare insieme di richieste di scansione predefinite. Questi flussi di scansione possono quindi essere utilizzati su tutte le workstation.

Definire innanzitutto un flusso operativo di scansione in DTX Studio Core e applicarlo durante la pianificazione di una scansione o una procedura di acquisizione.

## **Definizione di un workflow di scansione**

- 1. Cliccare sull'icona ® nell'area di notifica nella parte inferiore dello schermo (nella parte superiore dello schermo se si utilizza un Mac).
- 2. Cliccare su **QuickPrescribe**. Se i workflow di scansione non sono stati ancora impostati, cliccare su **Inizia ora**.
- 3. Completare la configurazione del flusso operativo di scansione in DTX Studio Core. **Nota**

In DTX Studio Core, cliccare su **Guida** nell'angolo in basso a sinistra per ulteriori informazioni.

4. Selezionare un workflow di scansione dalla richiesta di scansione o dalla procedura guidata di acquisizione.

## **Applicazione di un workflow di scansione**

Definire un flusso operativo di scansione in DTX Studio Core e selezionarlo durante la procedura guidata per la richiesta di scansione o di acquisizione.

- 1. Selezionare il file paziente nell'elenco pazienti.
- 2. Cliccare su Richiesta di scansione **a** o Acquisire  $\bullet$ .
- 3. Cliccare su **QuickPrescribe**.

#### **Note**

Digitare (parzialmente) workflow di scansione nel campo di ricerca per limitare i risultati.

Per visualizzare tutte le modalità e i parametri impostati, passare il mouse sopra il nome di un workflow di scansione nell'elenco. Cliccare su **Altre info**.

- 4. Passare il mouse sul nome di un workflow di scansione nell'elenco e cliccare su **Crea richieste di scansione(#)**. Il numero indica il numero di richieste di scansione create con il workflow di scansione selezionato.
- 5. Sulla Scheda dentale, selezionare la regione diagnostica che si desidera scansionare.
- 6. Cliccare su **Crea una richiesta di scansione**.

# <span id="page-30-0"></span>**Esecuzione di una scansione**

Effettuare una scansione prima, durante o dopo la formulazione della diagnosi del paziente con o senza creare prima una richiesta di scansione.

Per ridurre il rischio di scansioni inaccurate, si raccomanda caldamente agli utilizzatori di seguire le istruzioni e le notifiche tecniche all'interno del software.

## **Esecuzione di una scansione pianificata**

Per eseguire una scansione per una richiesta di scansione:

- 1. Sulla scheda della richiesta di scansione, cliccare su **Inizio**.
- 2. Passare il mouse su un riquadro del dispositivo e cliccare su **Seleziona**, se applicabile.
- 3. Il modulo di scansione o l'applicazione di scansione di terze parti è aperta.
- 4. Seguire le istruzioni.
- 5. Cliccare su **Fine** per terminare l'azione o cliccare su **Apri Diagnosi** per aprire il file paziente in DTX Studio Clinic.

## **Esecuzione di una scansione immediata**

- 1. Selezionare il file paziente DTX Studio Clinic o aprire un file paziente in DTX Studio Home.
- 2. Cliccare su **Acquisire** .
- 3. Passare il mouse su un dispositivo o sul riquadro della cartella diretta e cliccare su **Seleziona**.

#### **Note**

Le immagini intraorali vengono ruotate automaticamente nella posizione corretta. Per disabilitare questa opzione, vedere pagina [17.](#page-16-2)

I valori di livello e finestra sono impostati automaticamente al momento dell'importazione o dell'acquisizione di un'immagine 2D. Per disabilitare questa opzione, vedere pagina [17.](#page-16-1)

Utilizzare più sensori di diverse dimensioni collegandoli o scollegandoli durante la procedura guidata di acquisizione. Il sensore utilizzato è mostrato nell'angolo in alto a destra\*.

Se sono collegati più sensori, viene visualizzato il simbolo +\*. Tutti i sensori collegati e attivi sono pronti per acquisire la scansione. La radiografia attiva l'acquisizione dell'immagine.

\* Per sensori e PSP supportati direttamente in DTX Studio Clinic. Per i dispositivi che si connettono tramite TWAIN, questa funzionalità sarà limitata.

## **Acquisizione guidata con sensori intraorali o dispositivi PSP**

Per acquisire immagini intraorali con una dima:

- 1. Avviare una scansione immediata.
- 2. Cliccare sulla scheda **Dima** e selezionare la dima preferita.
- 3. Selezionare il layout e le immagini da acquisire.
- 4. Cliccare su **Inizio**.
- 5. Accedere al dispositivo per eseguire la scansione.
- 6. Nella pagina di anteprima, ispezionare le immagini acquisite. Passare il mouse su un'immagine di anteprima per visualizzare le opzioni aggiuntive **Ruota**, **Capovolgimento**, mostrare o nascondere **Filtri immagine** e **Acquisisci nuovamente**. Apportare le modifiche se necessario.
- 7. Cliccare su **Fine**.

# <span id="page-31-0"></span>**Acquisizione libera con sensori intraorali o dispositivi PSP**

Per acquisire immagini intraorali senza utilizzare una dima:

- 1. Avviare una scansione immediata.
- 2. Selezionare la scheda **Libera**.
- 3. Accedere al dispositivo per eseguire la scansione.

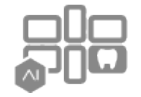

Se è stato attivato il rilevamento automatico di MagicAssist, seguire i passaggi seguenti:

- Nell'angolo in basso a destra, viene visualizzata l'icona di rilevamento automatico di MagicAssist.
- Nella procedura guidata di acquisizione, i denti vengono rilevati automaticamente. Sono contrassegnati in blu. Cliccare su un dente per rimuovere l'etichetta MagicAssist.
- Le immagini intraorali vengono mappate automaticamente sui grafici FMX.
- Se necessario, indicare manualmente le immagini non identificate sulla cartella del dente.

#### **Nota**

Il rilevamento automatico di MagicAssist è attivo per impostazione predefinita. Questo può essere disattivato nelle impostazioni.

- 4. Nella pagina di anteprima, ispezionare l'immagine acquisita e assegnare l'intervallo dei denti, se necessario.
	- Cliccare su **Annulla selezione** per rimuovere i denti indicati nell'intervallo dei denti.
	- Apportare le modifiche se necessario: passare il mouse su un'immagine di anteprima per visualizzare le opzioni aggiuntive **Ruota**, **Capovolgimento**, mostra o nascondi **Filtri immagine** e **Acquisisci nuovamente**.
	- Ruotare o capovolgere l'immagine acquisita, se necessario.

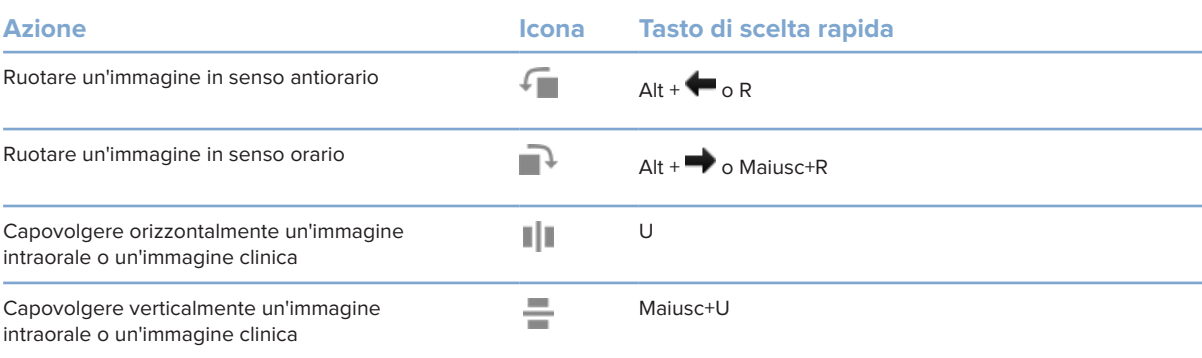

## <span id="page-32-0"></span>**Acquisizione guidata di immagini con videocamere intraorali**

Per acquisire immagini della videocamera intraorale con una dima:

- 1. Avviare una scansione immediata.
- 2. Rimanere sulla scheda **Guidato**.
- 3. Per le videocamere intraorali, selezionare i denti da acquisire.
- 4. Premere il pulsante del dispositivo se disponibile o cliccare su **Acquisisci immagini**.
- 5. Per selezionare un altro dente di cui verranno acquisite le immagini intraorali, utilizzare i pulsanti  $\blacklozenge$  della tastiera. In alternativa, cliccare sul dente nell'intervallo di denti o cliccare su **Precedente** o **Successivo**.

#### **Nota**

Quando è richiesta solo un'immagine per dente, abilitare **Procedere al dente successivo dopo l'acquisizione** per continuare automaticamente con il dente successivo.

6. Cliccare su **Fine**.

# **Acquisizione libera di immagini con videocamere intraorali**

Per acquisire immagini con la videocamera intraorale senza utilizzare una dima:

- 1. Avviare una scansione immediata.
- 2. Cliccare sulla scheda **Libero**.
- 3. Premere il pulsante del dispositivo se disponibile o cliccare su **Acquisisci immagini**.
- 4. Per assegnare le immagini acquisite a un dente, cliccare sulla miniatura di un'immagine in basso e selezionare il dente corrispondente nell'intervallo di denti.

### **Nota**

Assegnare un'immagine a più denti selezionando l'immagine, cliccando su un dente e trascinando sugli altri denti.

5. Cliccare su **Fine**.

# <span id="page-33-0"></span>**Scansione intraorale**

## **Scanner 3Shape TRIOS®**

- 1. Cliccare su **Acquisire** .
- 2. Passare il mouse sopra il riquadro dello scanner intraorale 3Shape e cliccare su **Seleziona**.
- 3. Avviare la scansione nell'applicazione 3Shape Dental Desktop.

#### **Nota**

Per ulteriori informazioni su come integrare uno scanner intraorale 3Shape TRIOS, consultare la Guida rapida di 34.

- 4. Completare il processo di scansione.
- 5. L'immagine è aggiunta alla scheda **Dati paziente** sul pannello dei dettagli paziente.
	- La richiesta di scansione finalizzata è contrassegnata con un segno di spunta.
	- Cliccare su **Apri diagnosi** per aprire il file paziente in DTX Studio Clinic.

# **Scanner DEXIS e Medit**

Il modulo di scansione\* consente di utilizzare uno scanner intraorale Medit/DEXIS supportato integrando Medit Scan o DEXIS IS ScanFlow con DTX Studio Clinic.

## **Acquisizione di dati di scansione intraorale**

- 1. Selezionare il file paziente nell'elenco pazienti.
- 2. Cliccare su Acquisire  $\mathbf{\hat{R}}$ .
- 3. Passare il mouse sopra il riquadro dello scanner intraorale e cliccare su **Seleziona**.
- 4. Seguire le istruzioni nel modulo di scansione.\*
- 5. I dati elaborati vengono aggiunti al file paziente.
- 6. Se si utilizza ScanFlow e sono stati acquisiti più modelli di occlusione, cliccare con il pulsante destro del mouse sull'arcata superiore o inferiore in DTX Studio Clinic e cliccare su **Occlusioni** per effettuare una selezione.

#### **Riapertura di un caso di scansione**

I dati della scansione intraorale acquisiti localmente possono essere riaperti nel modulo di scansione\*.

**Nota**

Ciò è possibile solo sul computer utilizzato per acquisire i dati di scansione.

Per riaprire il modulo di scansione\* per modificare la scansione, tagliare, misurare e altro:

- 1. In un file paziente, cliccare sul riquadro della scansione IO.
- 2. Cliccare su **Apri in Medit Scan** o **Modifica in ScanFlow**.

\* Solo per computer Windows e sul computer utilizzato per acquisire i dati della scansione intraorale, dove è disponibile la cartella con i dati di scansione non elaborati. È richiesto un tipo di licenza appropriato o un abbonamento alla funzionalità Plus+ dell'integrazione Medit Scan DEXIS IS ScanFlow. È necessario installare il modulo software aggiuntivo Medit Scan e DEXIS IS ScanFlow.

## <span id="page-34-0"></span>**Ripresa della scansione DEXIS IS ScanFlow**

È possibile riaprire i dati della scansione intraorale acquisiti localmente in ScanFlow per modificare la scansione, eseguire scansioni aggiuntive, tagliare, misurare e altro:

- 1. In un file paziente, selezionare il riquadro di scansione IO del dispositivo DEXIS IS.
- 2. Cliccare su **...** e selezionare Riprendi in ScanFlow.

## **Abilitazione delle funzioni avanzate di ScanFlow**

Abilitare le funzionalità avanzate di ScanFlow per utilizzare DEXIS IS 3800 in modalità IO CAM\* o per importare dati non elaborati del dispositivo DEXIS.

- 1. Nella barra laterale delle DTX Studio Home impostazioni, cliccare su **DEXIS IS**.
- 2. Disabilitare **Avvia ScanFlow in modalità scansione**.

\* IO CAM è disponibile solo se si dispone di una licenza premium e del dispositivo DEXIS IS 3800 per modificare la scansione, eseguire scansioni aggiuntive, tagliare, misurare e altro.

# <span id="page-35-1"></span><span id="page-35-0"></span>**Effettuare una diagnosi o pianificare un trattamento**

Aprire un file paziente in DTX Studio Clinic per visualizzare e ispezionare i dati del paziente e per aggiungere risultati e misurazioni al file paziente.

In DTX Studio Home, selezionare un paziente nell'elenco **Pazienti** e cliccare su **Aprire paziente** . In alternativa, cliccare due volte sul nome paziente nell'elenco pazienti o premere [O].

Le funzioni dipendono dal tipo di licenza di DTX Studio Clinic:

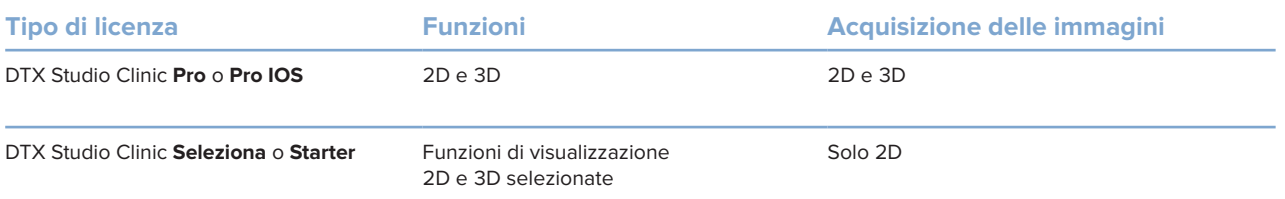

# **Esplorazione di DTX Studio Clinic**

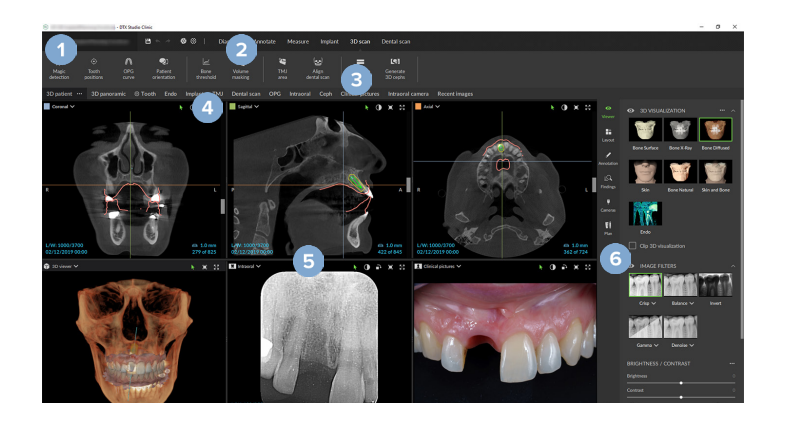

- **1** Menu Paziente
- **2** Barra dei menu
- **3** Barra degli strumenti
- **4** Barra Spazio di lavoro
- **5** Spazio di lavoro SmartLayout
- **6** SmartPanel

# <span id="page-36-0"></span>**Utilizzo del menu paziente**

Per aprire il menu Paziente in DTX Studio Clinic, cliccare su inell'angolo superiore sinistro.

# **Opzioni del menu**

- **Nuovo**: per creare una nuova diagnosi.
- **Apri**: per aprire un'altra diagnosi esistente.
- **Salva**: per salvare la diagnosi aperta.
- **Guida**: aprire il sito web della documentazione.
- **Contattare l'Assistenza**: aprire il sito web dei contatti di assistenza.
- **Video di formazione**: aprire il sito web del video di formazione.
- **Tasti di scelta rapida**: per mostrare la panoramica dei tasti di scelta rapida da tastiera.
- **Tour del prodotto**: aprire il tour del prodotto che illustra le funzionalità di DTX Studio Clinic.
- **Preferenze**: modificare le impostazioni, come **Spazio di lavoro predefinito**, **Prestazioni**, **Impostazioni immagine**, **Visualizzatore 3D** e **Strumenti**.
- **Chiudi paziente**: chiudere la finestra di DTX Studio Clinic.

## **Azioni**

- Acquisisci: acquisire i dati direttamente. In alternativa, cliccare su **sulla barra dei menu.**
- **Importa**: per importare i dati nella diagnosi aperta.
- **Esporta**: esportare dati o report di diagnosi del paziente.
- **Condividere**: condividere una presentazione 3D.

## **Scheda dentale**

Nella scheda dentale del menu paziente è contenuta una panoramica dello stato dei denti nella diagnosi aperta.

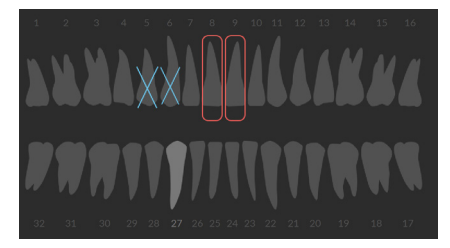

#### **Nota**

se il paziente ha meno di otto anni, viene visualizzata la scheda dentale dei denti decidui. Tenere presente di modificare manualmente i denti per passare alla scheda dentale degli adulti con la crescita del paziente.

# <span id="page-37-0"></span>**Modifica della scheda dentale**

Per modificare la scheda dentale, cliccare su un dente sulla scheda dentale e selezionare una delle opzioni riportate di seguito:

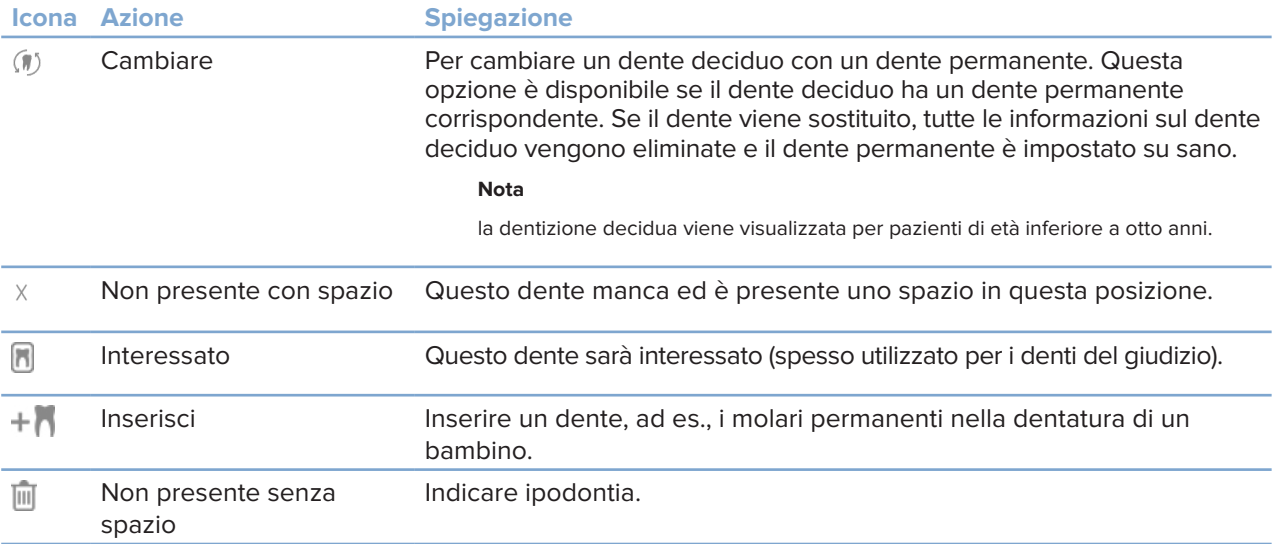

# **Dati diagnosi**

Sotto la scheda dentale, le scansioni e le immagini per le diagnosi aperte sono visualizzate per tipo di dati e ordinate in base alla data di acquisizione. Qui vengono mostrati anche eventuali piani implantari finalizzati.

Cliccare su un riquadro per includere o escludere i dati paziente.

- Radiografia 3D Y
	- OPG (immagine panoramica)
- **Inmagini intraorali**
- Cefalometria
- **Immagini cliniche**
- $\mathbb{R}^{\mathbb{R}}$  Screenshot
- Scansione del viso  $\bigcirc$
- Scansione IO **Connor**

## **Impostazione dello sfondo del visualizzatore di scansione 3D e IO**

- 1. Nella finestra **Preferenze**, cliccare su **Visualizzatore 3D**.
- 2. Selezionare **Colore unico**.
- 3. Selezionare un colore nel menu a discesa o selezionare **Personalizzazione** per selezionare qualsiasi altro colore.
- 4. Cliccare su **OK**.

## <span id="page-38-0"></span>**Impostazione del livello di zoom immagine predefinito**

Per impostare il livello di zoom predefinito delle immagini mostrate:

- 1. Nella finestra **Preferenze**, cliccare su **Spazio di lavoro**.
- 2. Nell'elenco **Dimensioni predefinite immagine**, selezionare il valore di ingrandimento predefinito.
- 3. Cliccare su **OK**.

# <span id="page-38-1"></span>**Interazione con i visualizzatori**

Cliccare con il pulsante destro del mouse in un punto qualsiasi di un visualizzatore per accedere alle azioni generali del visualizzatore. Cliccare con il pulsante destro del mouse su un oggetto (ad es., impianto, annotazione, area di interesse, ...) per visualizzare le azioni specifiche.

Nei visualizzatori è possibile interagire utilizzando il mouse. È possibile modificare i controlli predefiniti del visualizzatore 3D con quelli di DTX Studio Implant o Invivo, tramite il menu delle preferenze **Visualizzatore 3D**.

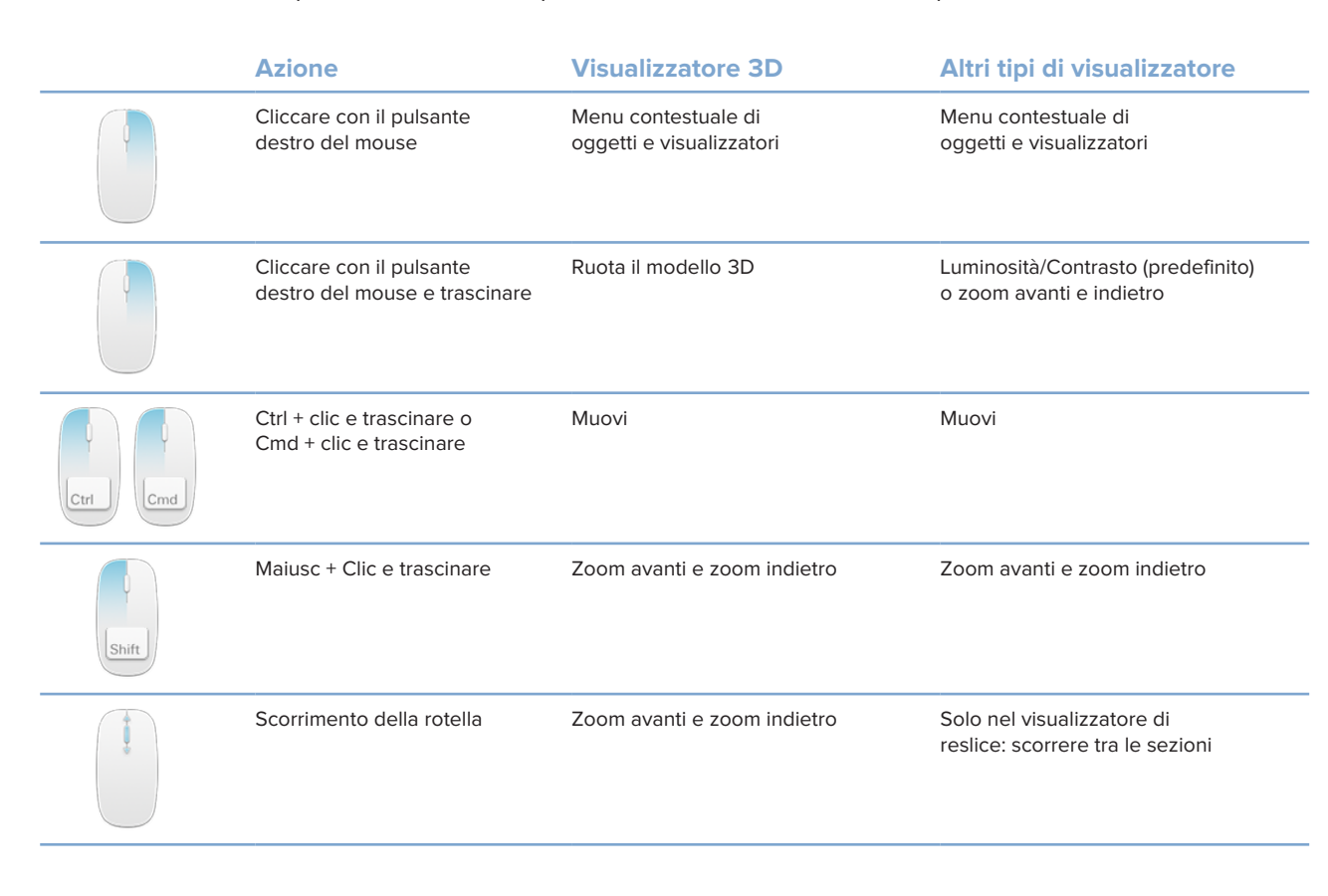

# <span id="page-39-0"></span>**Spazi di lavoro**

Selezionare uno spazio di lavoro dalla barra dello spazio di lavoro oppure, se disponibile, utilizzare la scelta rapida corrispondente dalla tastiera (vedere ["Risorse di formazione e contatto assistenza tecnica"](#page-19-1) a pagina [20](#page-19-1)).

#### **Nota**

Sono visualizzati solo gli spazi di lavoro per i quali sono state aggiunte immagini o dati alla diagnosi.

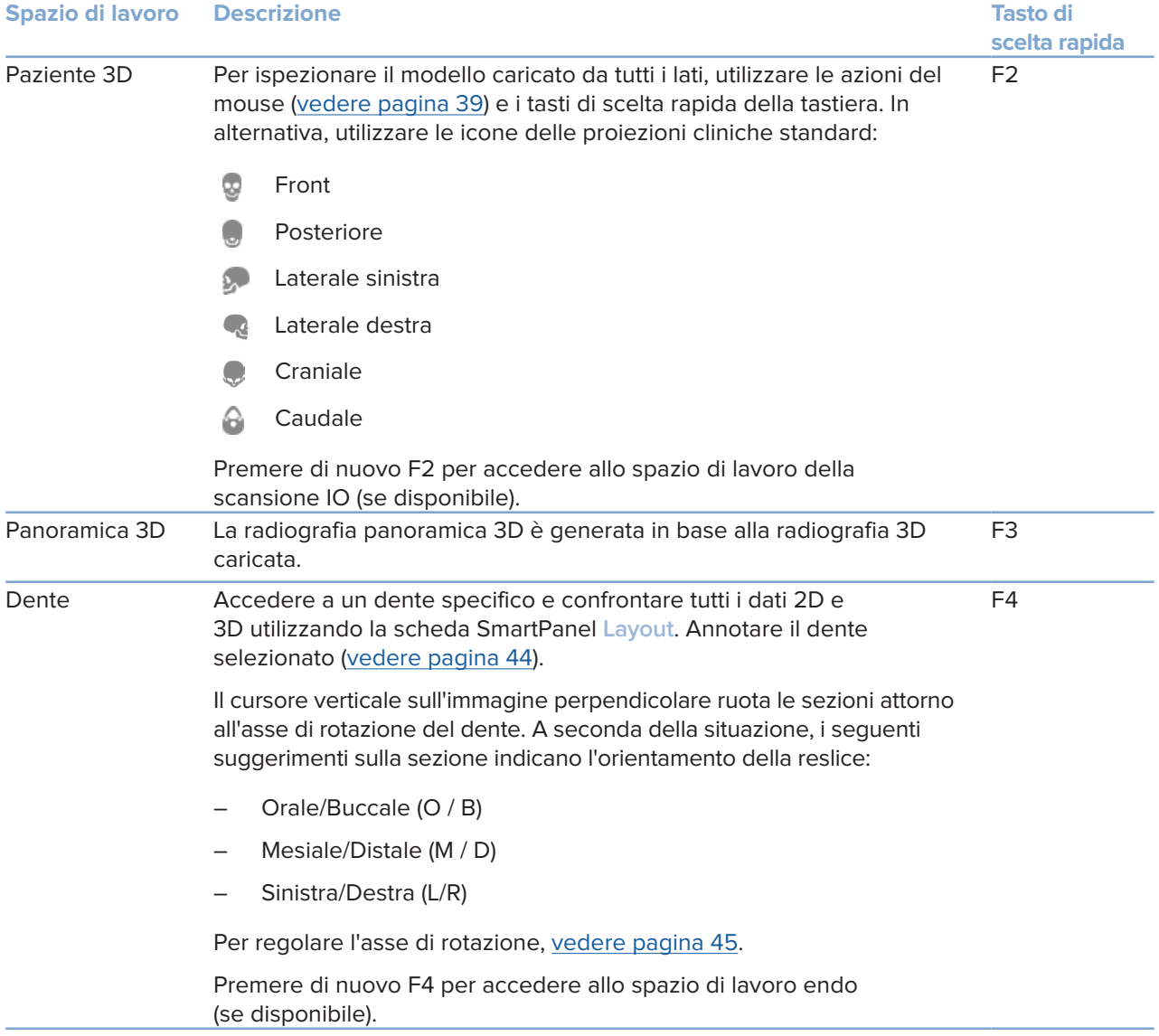

# **Spazio di lavoro Descrizione Tasto di**

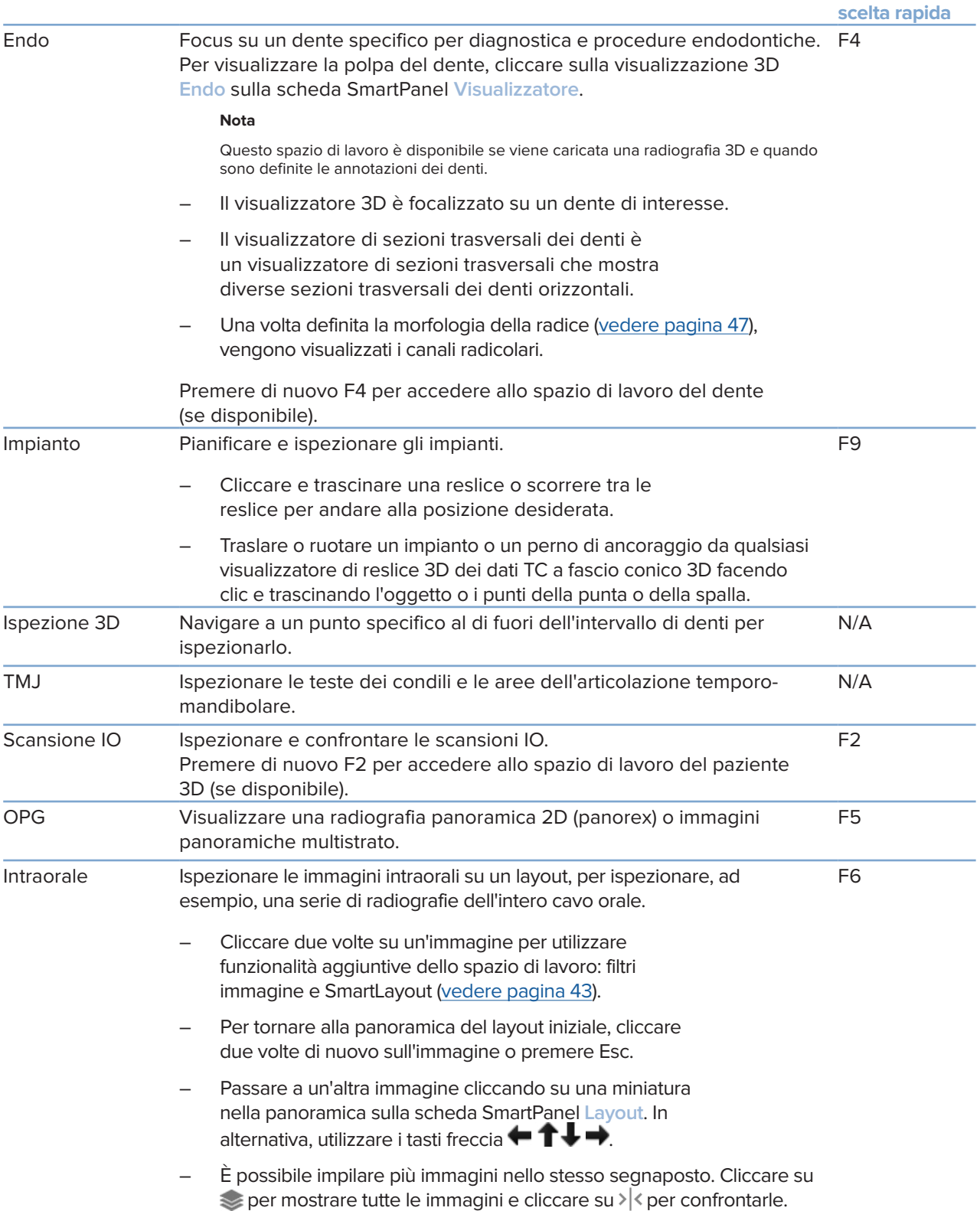

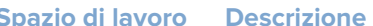

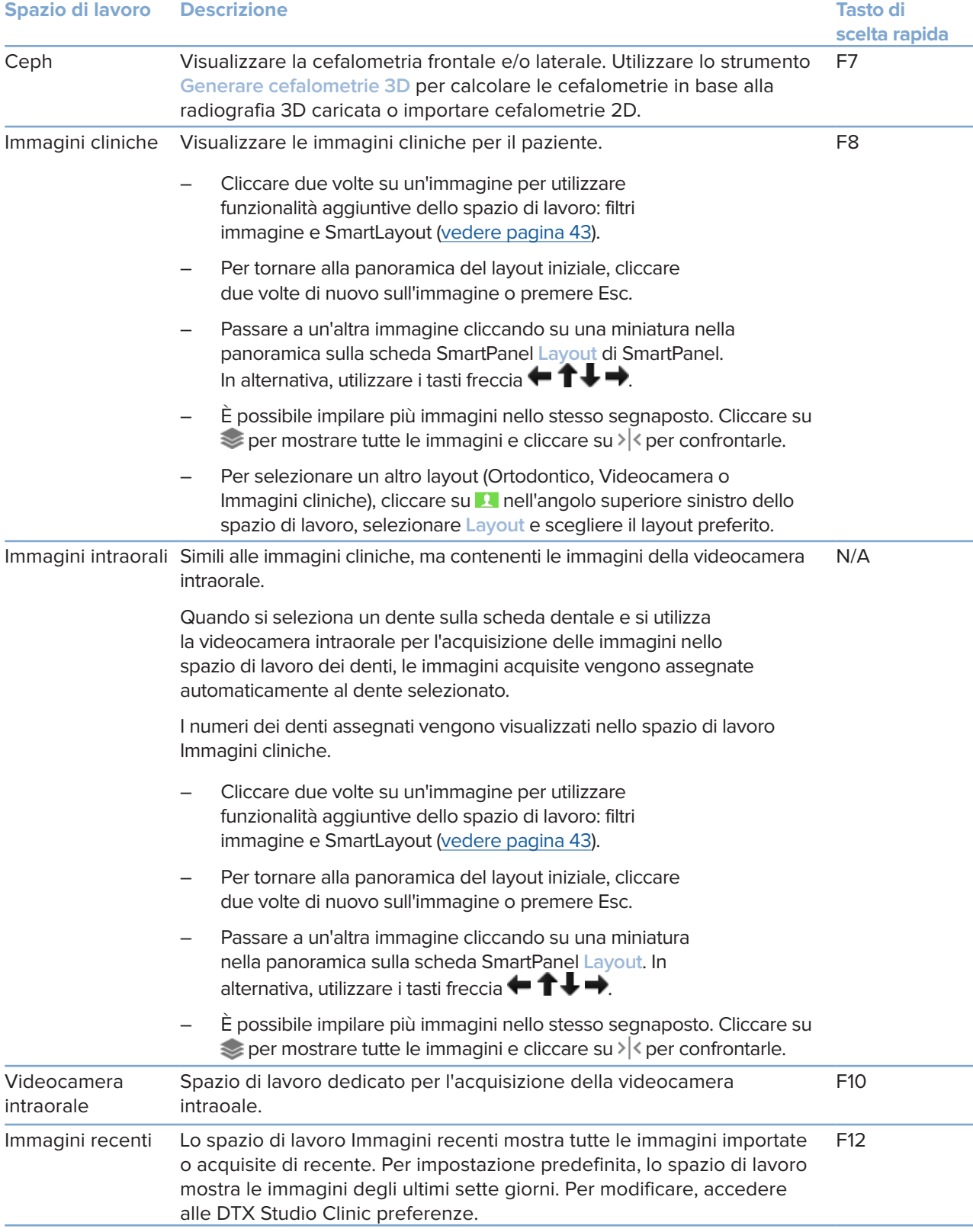

#### <span id="page-42-0"></span>**Personalizzazione degli spazi di lavoro**

- 1. Nella finestra **Preferenze**, cliccare su **Spazio di lavoro**.
- 2. Nell'elenco **Spazio di lavoro predefinito**, selezionare lo spazio di lavoro da visualizzare secondo impostazione predefinita quando si apre DTX Studio Clinic. L'impostazione standard è **Dati più recenti**, lo spazio di lavoro associato all'immagine acquisita o importata più di recente.
- 3. Facoltativamente, modificare il numero di giorni nel campo **Immagini recenti** per le immagini da visualizzare nello spazio di lavoro **Immagini recenti**. Il valore predefinito è 7.
- 4. Cliccare su **OK**.

#### **Visualizzazione di tutte le informazioni relative al dente con SmartFocus™**

Per attivare SmartFocus in un visualizzatore supportato, premere la barra spaziatrice. In alternativa, cliccare su  $\overleftrightarrow{\cup}$  sulla barra dei menu superiore.

- Cliccare su un settore dell'arcata dentale per accedere allo spazio di lavoro dente e caricare opzionalmente i dati del dente specifico nei visualizzatori.
- Cliccare su una regione al di fuori dell'intervallo dell'arcata dentale per accedere allo spazio di lavoro dell'ispezione 3D.

## <span id="page-42-1"></span>**Personalizzazione delle viste con SmartLayout™**

Personalizzare uno spazio di lavoro aggiungendo o rimuovendo i visualizzatori tramite la scheda SmartPanel **Layout** e modificando le proporzioni del visualizzatore.

- Per aggiungere un altro visualizzatore allo spazio di lavoro, cliccare su un riquadro sulla scheda SmartPanel **Layout**.
- Cliccare nuovamente sul riquadro per rimuovere il visualizzatore dallo spazio di lavoro.
- Per modificare la proporzione dei visualizzatori, trascinare una delle barre separatrici.
- Per chiudere un'immagine, cliccare sul titolo della finestra in alto a sinistra. Selezionare **Chiudi visualizzatore**. In alternativa, premere [Q].
- Per ordinare per modalità, data o per visualizzare prima le immagini selezionate, cliccare sul menu a discesa **Ordina per** e selezionare **Modalità**, **Data** o **Selezionato prima**.
- Per salvare il layout dello spazio di lavoro, cliccare su  $\cdots$  accanto al titolo dello spazio di lavoro e selezionare **Salva layout dello spazio di lavoro**. Questo layout è impostato come layout predefinito per le nuove diagnosi dei pazienti. Per reimpostare i visualizzatori, cliccare su **Reimposta spazio di lavoro**.

## **Unione delle scansioni IO con le radiografie 3D**

Per unire una scansione IO alla radiografia 3D nello spazio di lavoro del paziente 3D:

- 1. Cliccare su Unisci con radiografia 3D sull menu degli strumenti Scansione IO.
- 2. Selezionare una scansione IO e cliccare su **Avanti**.
- 3. Se necessario, indicare i punti corrispondenti e utilizzare il cursore **Soglia dell'osso** per regolare la visualizzazione.
- 4. Controllare l'allineamento.
- 5. Cliccare su **Fine**.

# <span id="page-43-0"></span>**Utilizzo della barra delle miniature**

Nella parte inferiore dello spazio di lavoro intraorale e negli spazi di lavoro delle immagini cliniche, la barra delle miniature contiene tutte le immagini aggiunte alla diagnosi, ma non visualizzate nel visualizzatore dello spazio di lavoro.

- Trascinare un'immagine dalla barra delle miniature e lasciarla sul segnaposto.
- Se un segnaposto contiene già un'immagine, questa viene sostituita da quella nuova, mentre l'immagine precedente viene aggiunta nuovamente alla barra delle miniature.

## <span id="page-43-1"></span>**Aggiunta di risultati diagnostici**

La scheda SmartPanel **Risultati** consente di annotare patologie dentali, problemi alle arcate o altri risultati diagnostici a livello del dente.

- Per aggiungere un risultato diagnostico predefinito al dente, cliccare su **Aggiungi risultato** nel menu strumenti **Diagnosi** o sulla scheda SmartPanel **Risultati**. Facoltativamente, includere uno screenshot cliccando su Screenshot  $\mathbb{S}$  su un risultato.
- Per rimuovere il risultato, passare il mouse o selezionare il risultato e cliccare su **e selezionare Elimina**.
- Per aggiungere un risultato diagnostico predefinito, immettere un nome personalizzato nel campo di ricerca e premere Invio o cliccare su **Aggiungi**.
- Cliccare sul menu a discesa per assegnare uno stato, se necessario.
	- **Note**

Nello spazio di lavoro del dente, lo stato è indicato visivamente anche sulla scheda dentale.

Se il risultato è aggiunto allo spazio di lavoro del dente, il risultato è aggiunto al dente specifico.

Se il risultato è creato in un altro spazio di lavoro, cliccare sul segnaposto del numero del dente e digitare il numero del dente per assegnare il risultato a un dente specifico.

## **Scheda dentale SmartPanel**

Nello spazio di lavoro del dente e nello spazio di lavoro endo, viene mostrata una scheda dentale sopra la scheda SmartPanel.

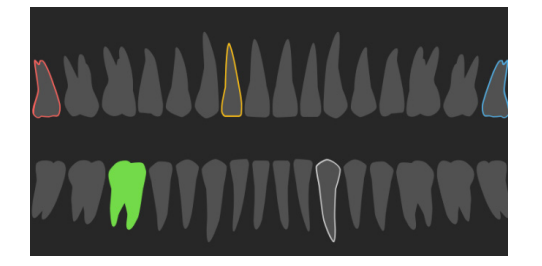

- Il dente attivo, per cui sono visualizzati i dati nello spazio di lavoro, è evidenziato in verde.
- Selezionare un altro dente cliccandoci sopra sulla scheda dentale.
- Sotto la scheda dentale, cliccare su  $\Diamond$  per andare al dente precedente o cliccare su  $\rightarrow$  per andare al dente successivo.
- Un dente che dispone di almeno un risultato ha il bordo colorato. Il colore dipende dallo stato del trattamento del risultato.

<span id="page-44-0"></span>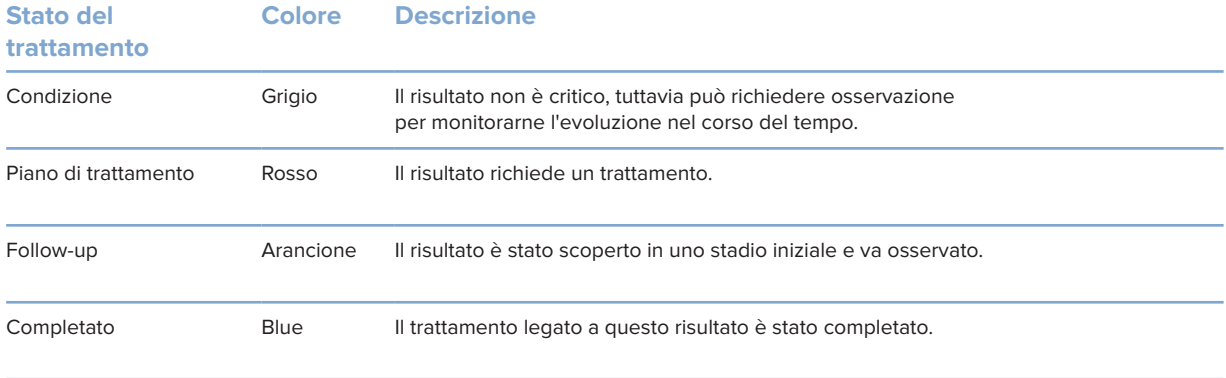

# **Regolazione della soglia dell'osso**

Per regolare la soglia dell'osso, fare clic con il tasto destro sui dati TC a fascio conico nel visualizzatore 3D e selezionare **Soglia dell'osso**. Utilizzare il cursore per impostare la soglia preferita.

In alternativa, nella scheda **Visualizzatore** di SmartPanel, usare il cursore **Soglia visualizzazione 3D**.

#### <span id="page-44-1"></span>**Regolare le reslice**

- Spostare la reslice scorrendo, cliccando e trascinando la linea di reslice. In alternativa, sposta il cursore grigio sul lato destro.
- Ruotare una reslice cliccando e trascinando una delle estremità di reslice. Trascinare il mouse all'interno del visualizzatore per ruotare i dati dell'immagine attorno al punto centrale del visualizzatore.
- La posizione della reslice viene salvata.
- Per ripristinare la posizione predefinita, cliccare con il pulsante destro del mouse nel visualizzatore reslice e selezionare **Reimposta asse reslice**.

## **Ritaglio del volume 3D**

Nella scheda SmartPanel **Visualizzatore** dello spazio di lavoro Paziente 3D, Dente e Ispezione 3D, selezionare **Ritaglio visualizzazione 3D**, per nascondere una parte del volume 3D e ispezionare alcune aree del volume.

# **Utilizzo delle videocamere intraorali dentali negli spazi di lavoro**

Acquisisci immagini intraorali con una videocamera intraorale dentale USB direttamente nello spazio di lavoro della videocamera intraorale o da un altro spazio di lavoro:

- 1. Cliccare sulla scheda **Videocamera intraorale** dello spazio di lavoro o in qualsiasi spazio di lavoro, cliccare sulla scheda SmartPanel **Videocamere**.
- 2. Cliccare sul riquadro di un dispositivo della fotocamera, se necessario.
- 3. Per acquisire l'immagine, premere il pulsante sul dispositivo. In alternativa, cliccare su **Acquisisci immagini** nella parte inferiore.

#### <span id="page-45-0"></span>**Modifica delle immagini nello spazio di lavoro Immagini cliniche**

Cliccare due volte sull'immagine da modificare.

- Per capovolgere, ruotare, ritagliare o raddrizzare un'immagine clinica, cliccare con il pulsante destro del mouse sull'immagine e selezionare l'azione corrispondente. In alternativa, cliccare su **La** nell'angolo superiore sinistro dello spazio di lavoro.
- Per applicare la stessa modifica ad altre immagini, cliccare su un'altra immagine sulla minimappa della scheda SmartPanel **Layout**.

### **Creazione e modifica di oggetti dell'impianto nello spazio di lavoro impianto**

– Per bloccare un impianto o un perno di ancoraggio, regolare la rotazione o modificare i dettagli dell'oggetto, fare clic con il tasto destro del mouse sull'oggetto in uno dei visualizzatori e selezionare l'opzione corrispondente.

In alternativa, per modificare i dettagli dell'oggetto o bloccare il piano degli impianti o il perno di ancoraggio, passare il mouse su un riquadro nella scheda SmartPanel **Piano dell'impianto** e cliccare su  $\rightarrow$ . Modificare i dettagli o cliccare su  $\cdots$  e selezionare **Bloccare**.

Per duplicare un piano dell'impianto, cliccare su  $\cdots$  accanto al titolo nella scheda **Piano dell'impianto** di SmartPanel e selezionare **Duplica**.

#### **Nota**

<span id="page-45-1"></span>Assicurarsi di aggiornare una dima chirurgica preparata dopo aver modificato un impianto o un perno di ancoraggio. Passare il mouse sopra la scheda SmartPanel **Piano dell'impianto** e selezionare **Aggiornare**.

# **Finalizzazione della dima chirurgica**

#### **Approvazione in DTX Studio Clinic**

Una volta unita la scansione IO alla radiografia 3D, è possibile preparare la dima chirurgica.

- 1. Cliccare su Preparare dima chirurgica <sup>(1)</sup> nel menu strumenti Pianificare.
- 2. Definire l'intervallo della dima chirurgica e impostare il tipo di manicotto corretto.
- 3. Cliccare su **Operazione eseguita**.
- 4. Nello spazio di lavoro Impianto cliccare sulla scheda **Piano dell'impianto**.
- 5. Passare il mouse sul riquadro della dima chirurgica e selezionare **Approvare**.
- 6. Immettere un ID. Cliccare su **Avanti**.
- 7. Leggere attentamente il contratto. Per accettare cliccare su **Ho letto e accetto tutte le informazioni di cui sopra.**
- 8. Cliccare su **Approvare**.
- 9. Salvare il file paziente e chiudere DTX Studio Clinic.

## <span id="page-46-1"></span><span id="page-46-0"></span>**Calcolo e finalizzazione in DTX Studio Home**

- 1. In DTX Studio Home, selezionare il file paziente dall'elenco pazienti.
- 2. Cliccare su Altro ...
- 3. Cliccare su Dima chirurgica<sup>(9)</sup>.
- 4. Selezionare una dima chirurgica.
- 5. Scegliere le impostazioni di stampa e di esportazione preferite.
- 6. Cliccare su **Calcola**.
- 7. Cliccare su **Indicare l'ID** e sul modello 3D per aggiungere un'etichetta al modello di dima chirurgica per un'ulteriore identificazione una volta stampato.
- 8. Cliccare con il tasto destro per confermare.
- 9. Cliccare su **Fine**.
- 10. Il modello della dima chirurgica e i documenti di istruzioni vengono aggiunti al file paziente.
- 11. Ispezionare il modello. Per modificare la dima chirurgica, cambiare il piano dell'impianto (se necessario), ripetere la procedura guidata della dima chirurgica, approvare la dima ed esportarla nuovamente.

# **Strumenti**

Sulla barra degli strumenti sono disponibili gli strumenti per la diagnosi, la misurazione, la pianificazione dei trattamenti e la modifica dei dati di scansione.

Non tutti gli strumenti saranno disponibili in tutti gli spazi di lavoro. Gli strumenti non disponibili sono disattivati.

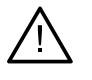

#### **Avvertenza**

l'accuratezza della misurazione dipende dai dati dell'immagine, dall'hardware dello scanner utilizzato, dalla sua calibrazione e dalle impostazioni di acquisizione. La misurazione non può essere più precisa della risoluzione dell'immagine. Il software DTX Studio Clinic segnala il valore, arrotondato alla prima cifra dopo la virgola decimale, in base ai punti selezionati dall'utilizzatore.

Cliccare su una delle schede della barra degli strumenti per accedere agli strumenti sottostanti.

#### **Scheda Diagnosi**

Impostazione dello Spessore sezione di un visualizzatore 3D. Cliccare sul visualizzatore di reslice 3D e trascinare orizzontalmente per impostare lo spessore radiografico. Fare clic con il tasto destro per terminare.

#### **Nota**

Per impostare uno spessore di sezione predefinito, vai alla scheda **Impostazioni immagine** nelle impostazioni DTX Studio Home o nelle preferenze DTX Studio Clinic. Nel menu a discesa in alto a destra, selezionare **Reslice 3D**, **Panoramica** o **Dente**. Selezionare uno spessore preferito nel menu a tendina **Spessore della sezione**.

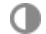

 $\bm{\triangleright}$ 

Trascinare su un'immagine per regolare la luminosità e il contrasto:

- Orizzontalmente: per modificare il contrasto.
- Verticalmente: per modificare la luminosità.

#### **Nota**

Quando lo strumento luminosità e contrasto viene utilizzato con immagini in scala di grigi, i valori di livello e finestra vengono aggiornati di conseguenza.

# **Scheda Diagnosi**

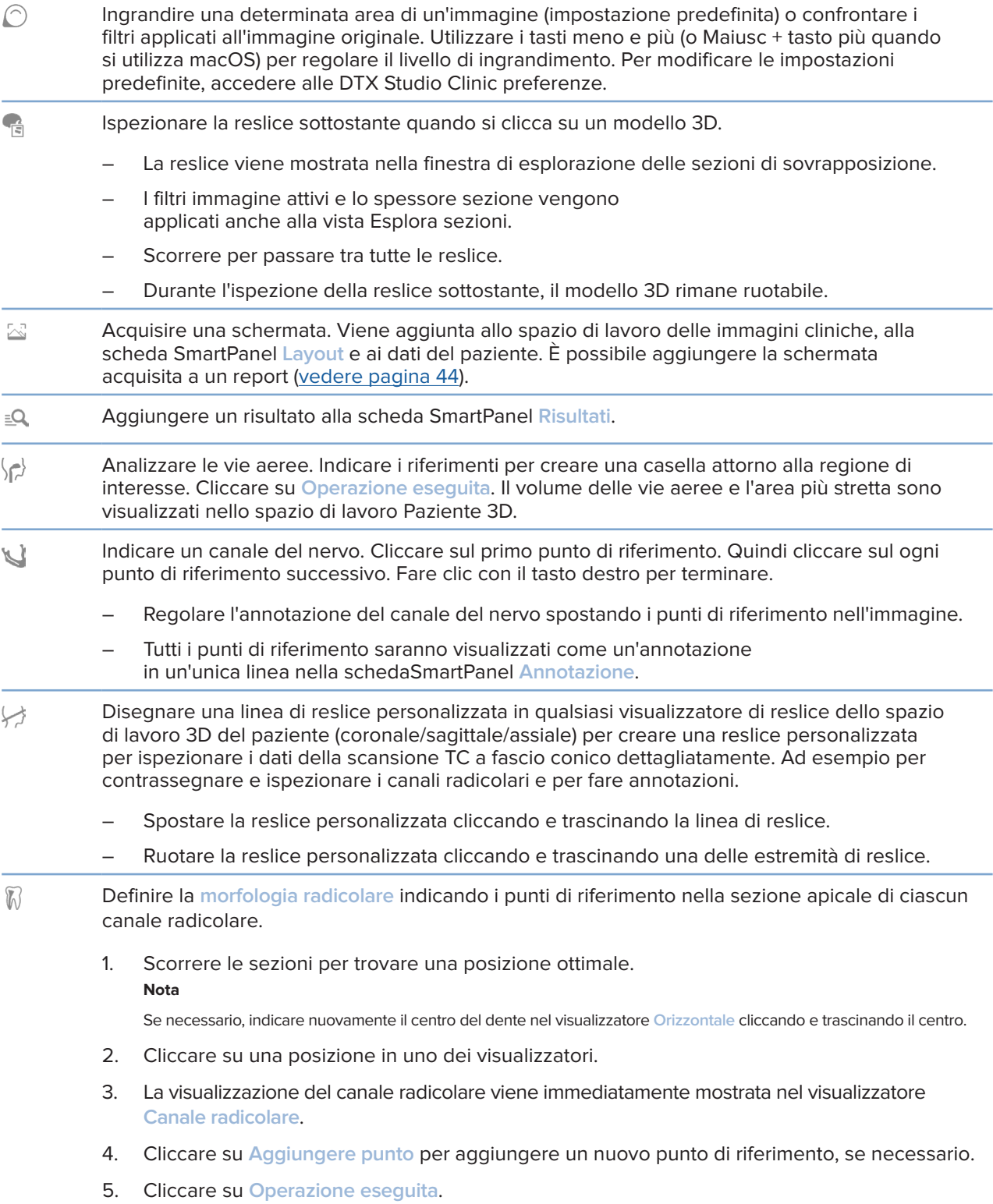

# <span id="page-48-0"></span>**Scheda Diagnosi**

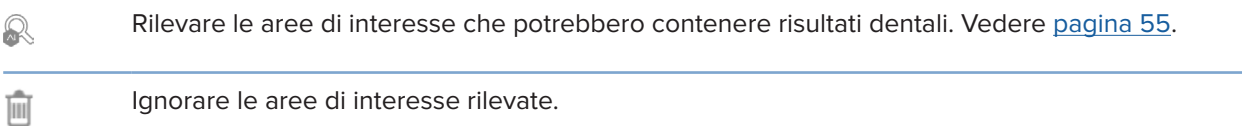

# **Scheda Annotazione**

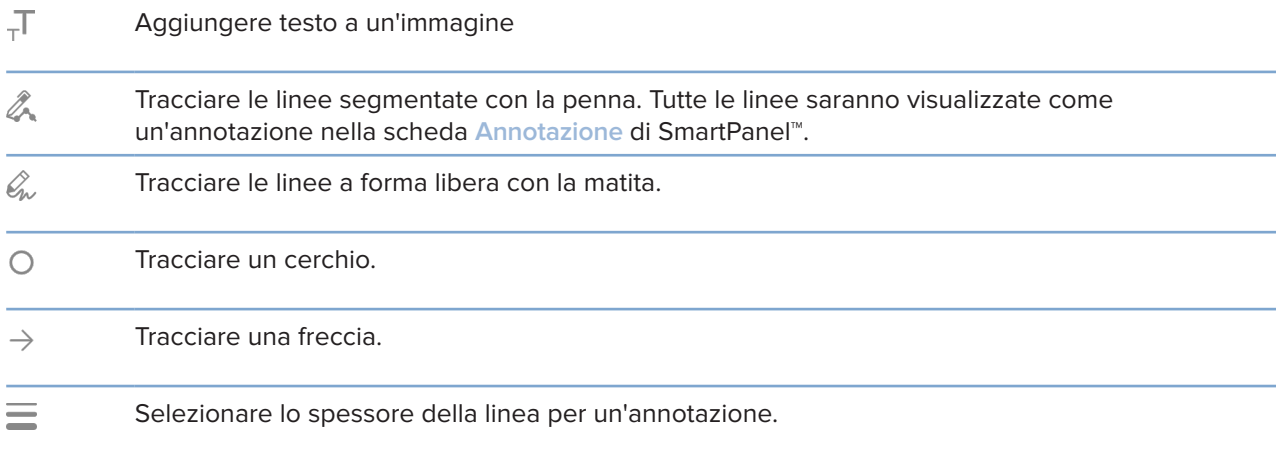

# **Scheda Misurare**

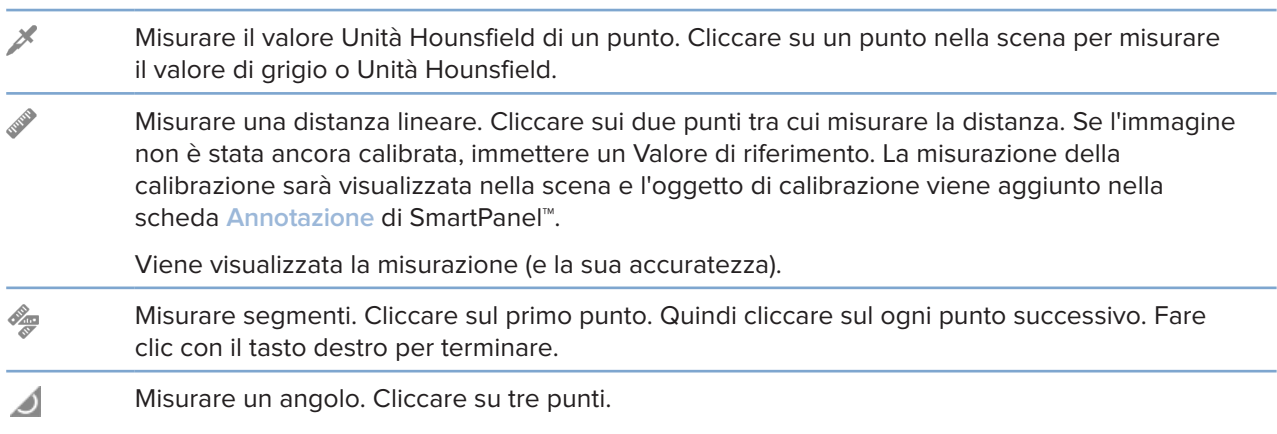

# **Scheda Pianificare**

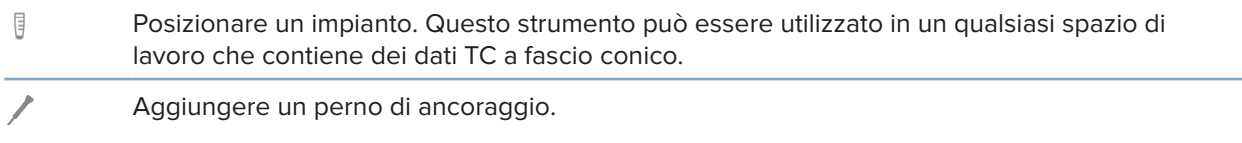

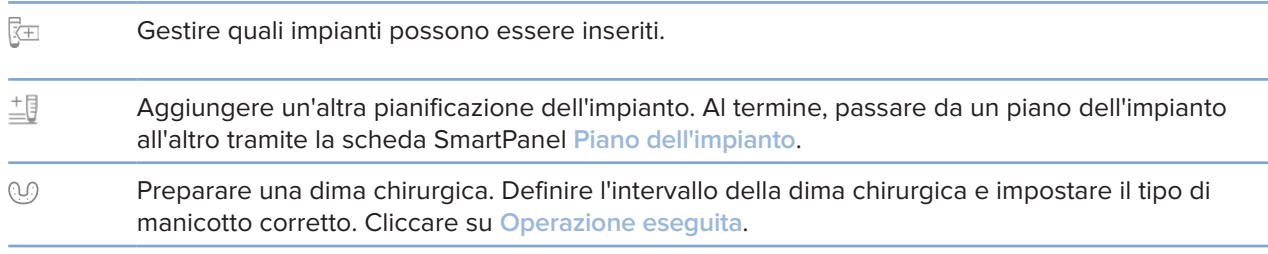

# **Scheda Radiografia 3D**

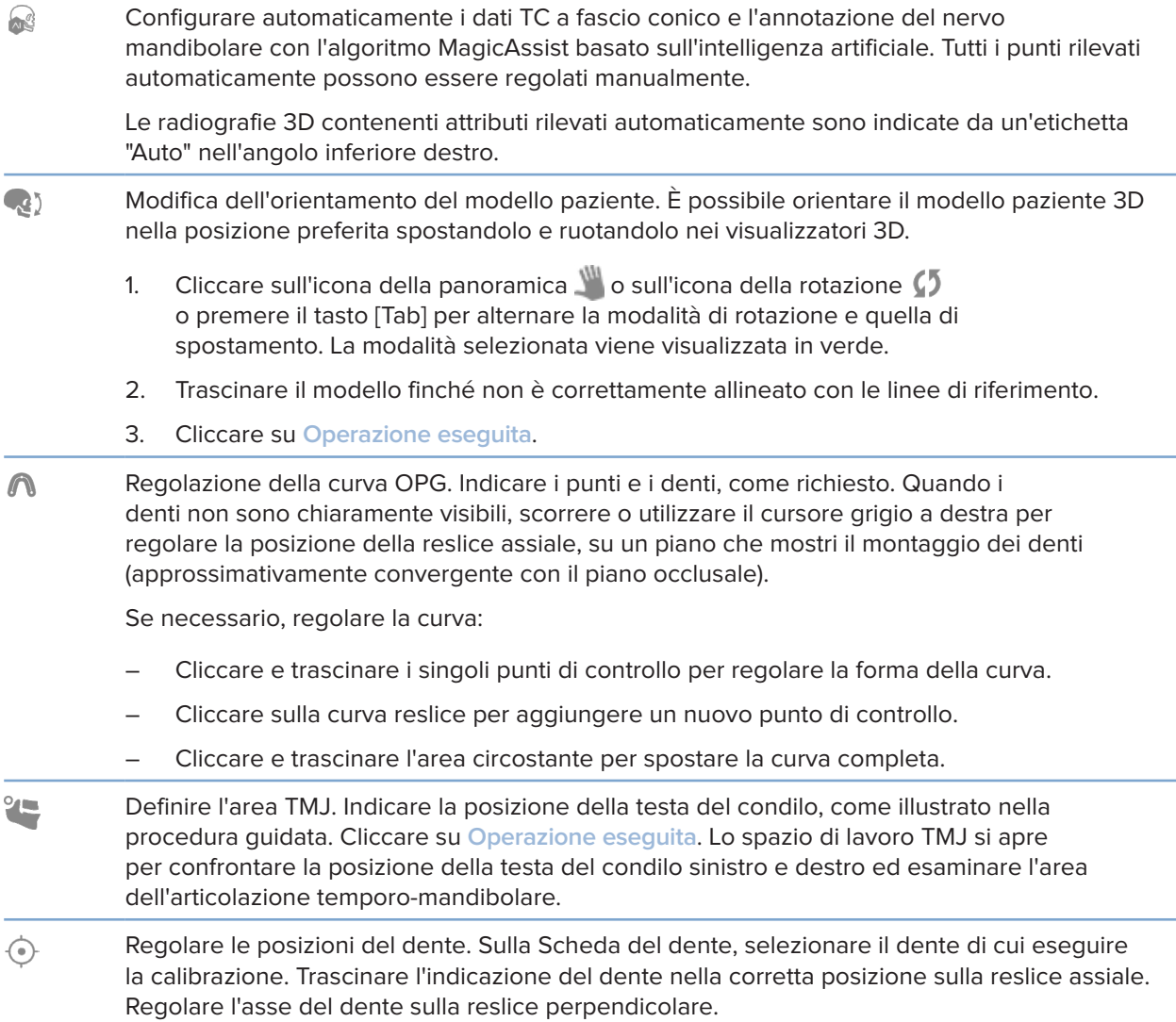

# **Scheda Radiografia 3D**

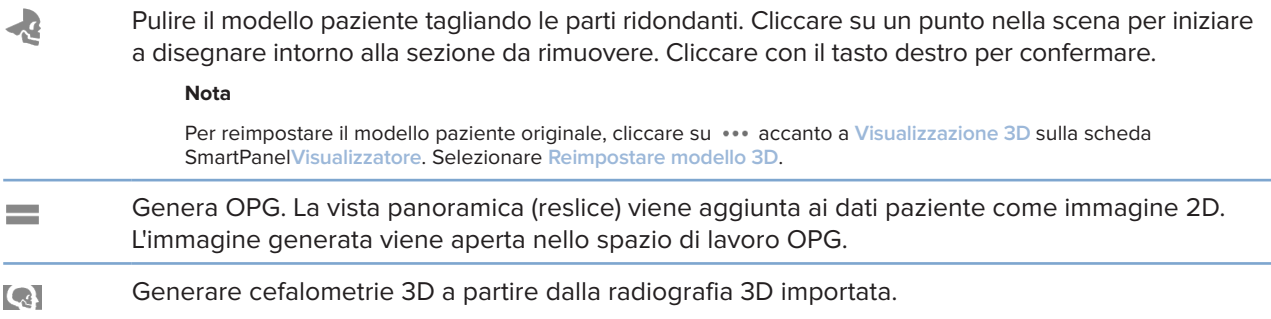

# **Scheda Scansione IO**

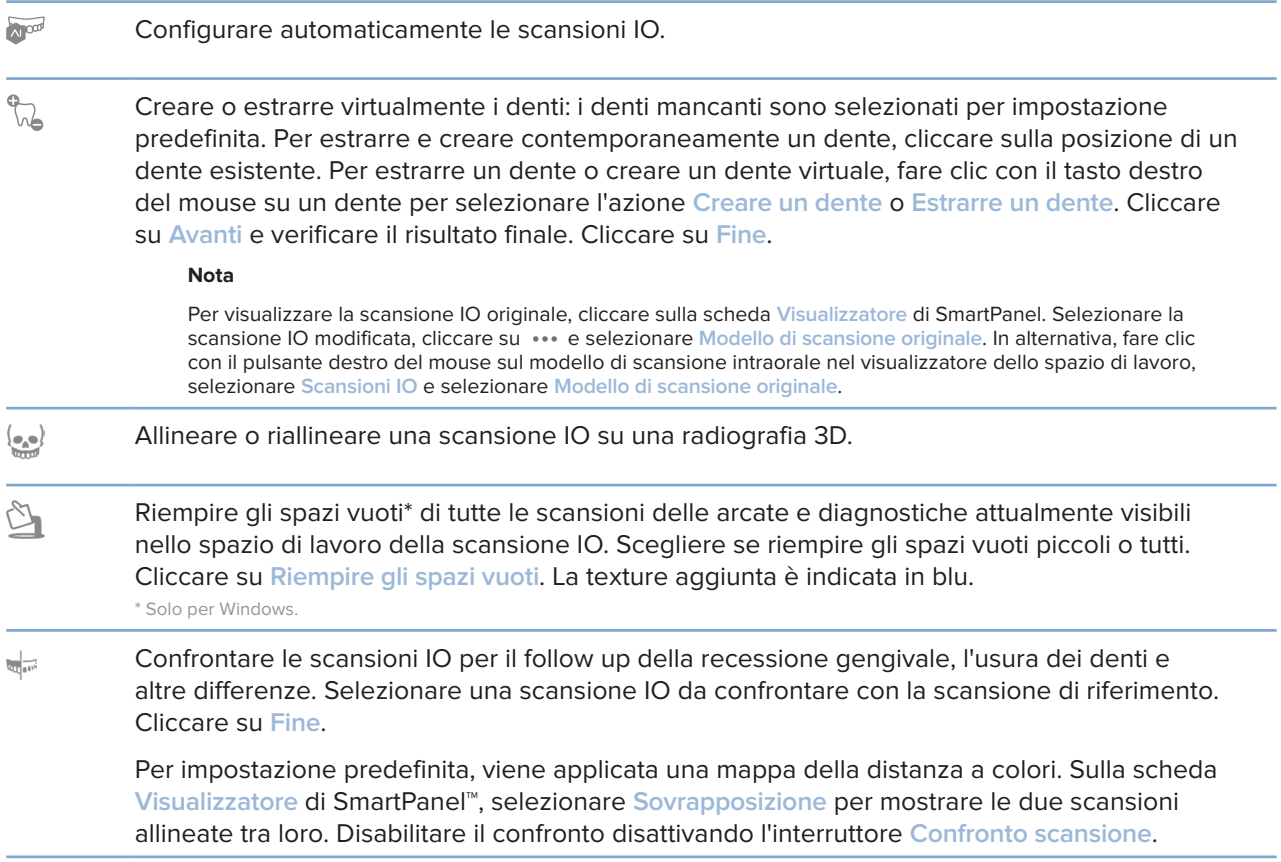

# <span id="page-51-2"></span><span id="page-51-0"></span>**Report**

## **Creazione di report**

Per creare un report contenente i risultati o come modello per le lettere relative al paziente:

- 1. In DTX Studio Clinic, aprire il menu paziente.
- 2. Cliccare su Esporta  $\hat{\mathbb{L}}$  e selezionare **Report**.
- 3. Selezionare un modello di report.
- 4. Cliccare su **Esporta report**.
- 5. Il report viene esportato in un formato .odt modificabile e aperto nell'editor di testo predefinito, ad esempio Microsoft Office, LibreOffice, OpenOffice Writer.
- 6. Apportare eventuali modifiche, se necessario.
- 7. Salvare il report.

## **Aggiunta di loghi personalizzati dello studio**

Per impostazione predefinita, l'icona DTX Studio Clinic viene aggiunta all'intestazione di un report. Per aggiungere un logo personalizzato:

- 1. Nella barra laterale delle DTX Studio Home impostazioni, cliccare su **Informazioni generali**.
- 2. Cliccare su **Sfoglia**.
- 3. Selezionare un nuovo logo.
- 4. Cliccare su **Apri**.
- 5. Cliccare su **OK**.

# <span id="page-51-1"></span>**Apertura di DTX Studio Implant**

## **Connessione di DTX Studio Clinic e DTX Studio Implant**

- 1. Nella barra laterale delle DTX Studio Home impostazioni, cliccare su **DTX Studio Implant**.
- 2. Cliccare su **Sfoglia** per accedere alla posizione sul computer su cui DTX Studio Implant è installato.

**Nota**

Impostare la posizione per i dati paziente nel caso sia necessario aggiungere manualmente i dati del paziente a un file paziente in DTX Studio Implant, ovvero se un file paziente esiste già in DTX Studio Implant o se si esportano le scansioni intraorali su DTX Studio Implant, ma non sono allineate alla radiografia 3D.

3. Cliccare su **OK**.

87925 – it – 2024-01-12 – DTX Studio™Clinic Versione 4.2 – Istruzioni per l'uso – © Copyright 2024. Tutti i diritti riservati.

GMT

## <span id="page-52-0"></span>**Avvio di DTX Studio Implant**

1. Selezionare il file paziente nell'elenco pazienti. **Nota**

per questo paziente deve essere disponibile almeno una radiografia 3D.

- 2. Cliccare su Impianto<sup>(P)</sup>.
- 3. Selezionare **Apri il paziente esistente** o **Esporta su nuovo paziente**.
- 4. Se sono presenti più radiografie 3D, selezionare la miniatura appropriata.
- 5. Cliccare su **Esporta**.
- 6. Viene visualizzato un messaggio di riuscita. Cliccare su **OK**.
- 7. Il file paziente viene creato e/o aperto in DTX Studio Implant.

# <span id="page-52-1"></span>**Ordini e collaborazioni con i partner**

## **Ordinazione di un piano chirurgico, di una dima chirurgica o di una protesi**

- 1. Selezionare il file paziente nell'elenco pazienti.
- 2. Cliccare su Collabora  $\phi$ .
- **3.** Passare il mouse su Piano chirurgico  $\sqrt{\frac{1}{n}}$  Dima chirurgica  $\sqrt{\frac{1}{n}}$  o Protesi  $\sqrt{\frac{1}{n}}$ .
- 4. Cliccare su **Seleziona**.
- 5. Selezionare i dati del paziente da inviare al laboratorio o al clinico.
- 6. Cliccare su **Continua**.
- 7. Un ordine bozza viene creato su DTX Studio Go. Aggiungere i dati mancanti e inviare l'ordine al laboratorio o al clinico connesso.
- 8. Cliccare su Ordini<sup>1</sup>: sulla barra laterale per visualizzare tutti gli ordini.

#### **Nota**

Attenzione! Alcuni prodotti descritti nelle presenti Istruzioni per l'uso potrebbero non disporre dell'approvazione, dell'autorizzazione o della licenza per la vendita in tutti i mercati.

### **Configurare una connessione con un partner**

Alcuni partner di parti terze possono fornire servizi direttamente integrati in DTX Studio Clinic. È possibile creare l'ordine in DTX Studio Clinic e inviarlo al framework del partner.

<span id="page-53-0"></span>Se i fornitori di servizi sono disponibili nella regione di residenza, basta collegare il proprio account di partner in DTX Studio Go.

- 1. Cliccare su Collabora  $\Leftrightarrow$ .
- 2. Passare il mouse sopra il nome del partner e selezionare **Imposta**.
- 3. Cliccare su **Continua**.
- 4. Seguire le istruzioni in DTX Studio Go per completare la connessione.

## **Ordinare direttamente da un partner**

Dopo aver connesso l'account del partner in DTX Studio Go, è possibile utilizzarne i servizi.

- 1. Cliccare su Collabora  $\Leftrightarrow$ .
- 2. Passare il mouse sopra il nome del partner e cliccare su **Seleziona**.
- 3. Selezionare i dati paziente da inviare.
- 4. Cliccare su **Continua**.
- 5. I file sono caricati.
- 6. Continuare il processo di ordinazione sul sito web del partner.
- 7. Una volta inviato, l'ordine viene aggiunto alla panoramica **Ordini** nel file paziente.

## **Visualizzare il caso del partner o aggiungere nuovi dati**

- 1. Selezionare il file paziente nell'elenco pazienti.
- 2. Cliccare sulla scheda **Ordini**.
	- Cliccare su **Visualizza caso** per aprire il caso sul sito web del partner.
	- Cliccare su **Aggiungi nuovi dati** per inviare nuovi dati al caso.

# <span id="page-54-1"></span><span id="page-54-0"></span>**Rilevamento dell'area focale**

# **Cosa si intende per rilevamento dell'area focale?**

DTX Studio Clinic consente di rilevare automaticamente le aree di interesse su immagini radiografiche intraorali 2D (IOR). I dispositivi di acquisizione IOR possono essere sensori digitali o piastre PSP analogiche.

Il rilevamento dell'area focale è un algoritmo basato sull'intelligenza artificiale (IA) che utilizza una rete neurale convoluzionale per la segmentazione dell'immagine per individuare le regioni di interesse in cui potrebbe esistere un risultato dentale o un artefatto di acquisizione. Un'area focale approvata viene convertita automaticamente in un risultato diagnostico per quel paziente.

Le aree di interesse supportate per i risultati dentali sono carie, lesione apicale, difetto del canale radicolare, difetto marginale, perdita ossea e tartaro.

Le aree di interesse supportate per l'acquisizione di artefatti sono sovrapposizioni e graffi.

# **Utilizzo del Rilevamento dell'area focale**

Il rilevamento dell'area focale viene eseguito automaticamente durante l'acquisizione o l'importazione delle immagini intraorali, per verificare se le immagini contengono aree che richiedono un'attenzione speciale. È indicato da una linea blu che attraversa le immagini.

Se un'immagine mostra potenziali risultati dentali, viene visualizzata un'icona blu di **Rilevamento dell'area focale** nell'angolo in alto a sinistra dell'immagine combinato con un numero che indica la quantità di risultati dentali.

Quando un'immagine non contiene l'icona blu, non sono stati rilevati possibili risultati dentali, oppure l'immagine non è stata controllata. Ciò non significa che non siano presenti potenziali risultati dentali. È necessario prestare attenzione quando si utilizza questa funzione.

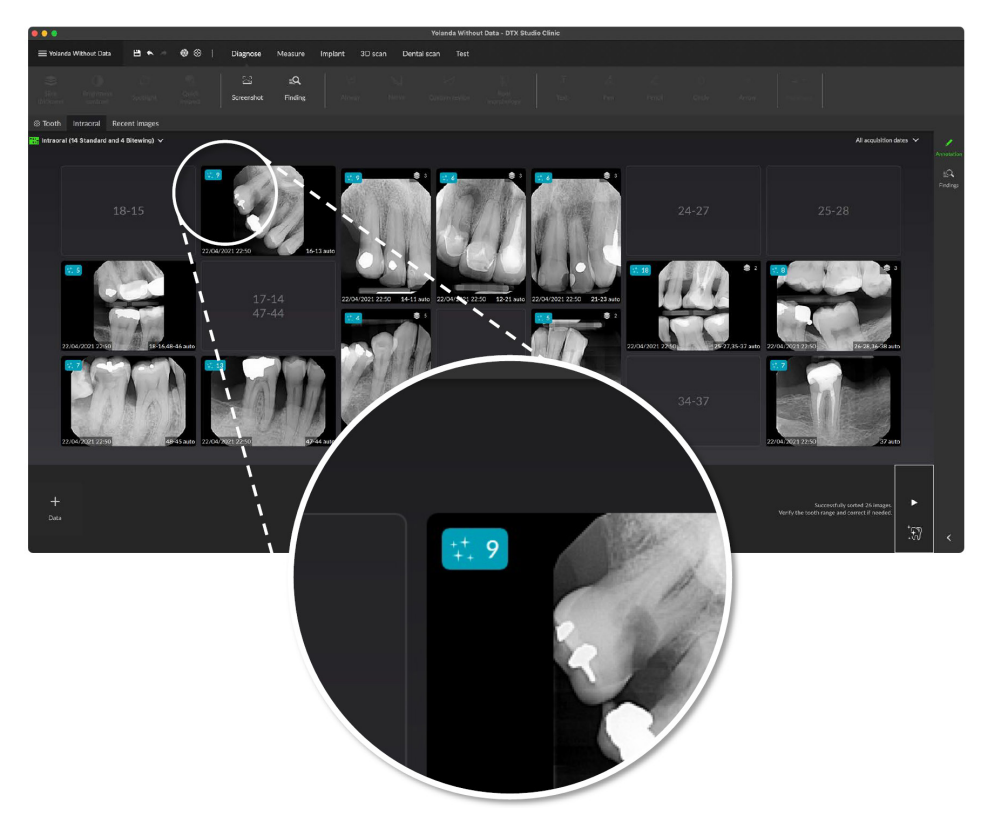

Cliccare su un'immagine per aprirla. Le aree focali vengono visualizzate sulle immagini intraorali utilizzando le annotazioni dell'area focale. Queste annotazioni mostrano il numero del dente (se noto) e il tipo di potenziale risultato dentale rilevato.

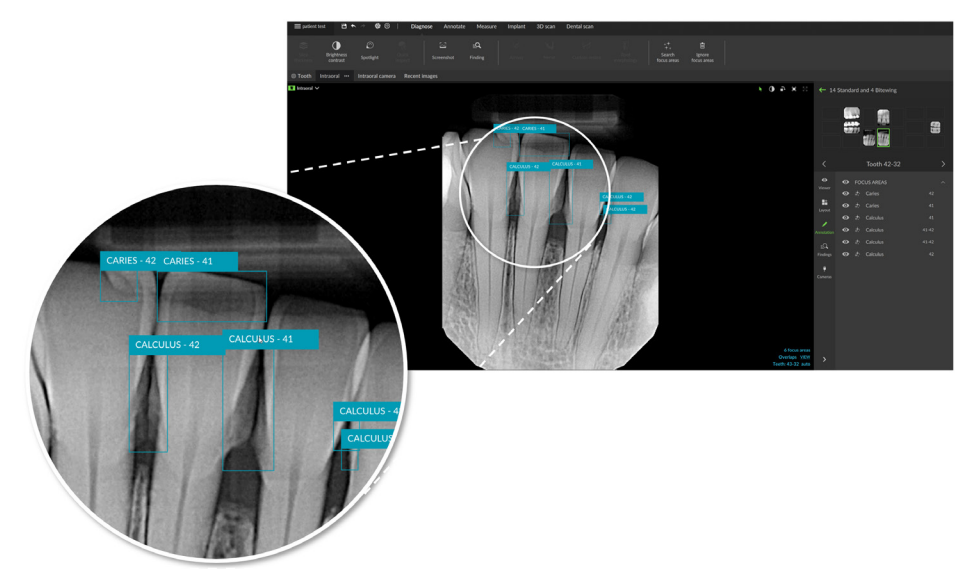

Quando si passa il mouse sull'area focale, viene visualizzata un'indicazione della posizione dei potenziali risultati dentali.

Dopo l'analisi, scegliere se accettare il potenziale risultato dentale cliccando con il pulsante sinistro del mouse sull'area di interesse o rifiutarlo cliccando con il pulsante destro del mouse sull'area di interesse.

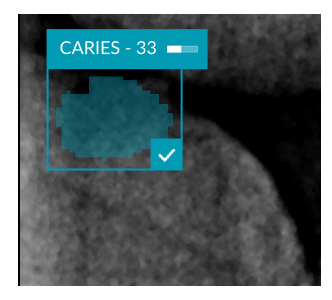

Se si sceglie di accettarlo, l'area di interesse diventa gialla e si trasforma automaticamente in un risultato diagnostico. Verrà aggiunto alla scheda SmartPanel **Risultati**.

Le aree di interesse sono elencate sulla scheda SmartPanel **Annotazione** è possibile mostrarle o nasconderle utilizzando le icone di visibilità della funzionalità di visibilità di SmartPanel.

# **Sovrapposizioni e graffi**

Il rilevamento dell'area focale controlla inoltre la possibile sovrapposizione di più denti e/o graffi. Se vengono rilevate sovrapposizioni o graffi, viene visualizzata una notifica nell'angolo in basso a destra.

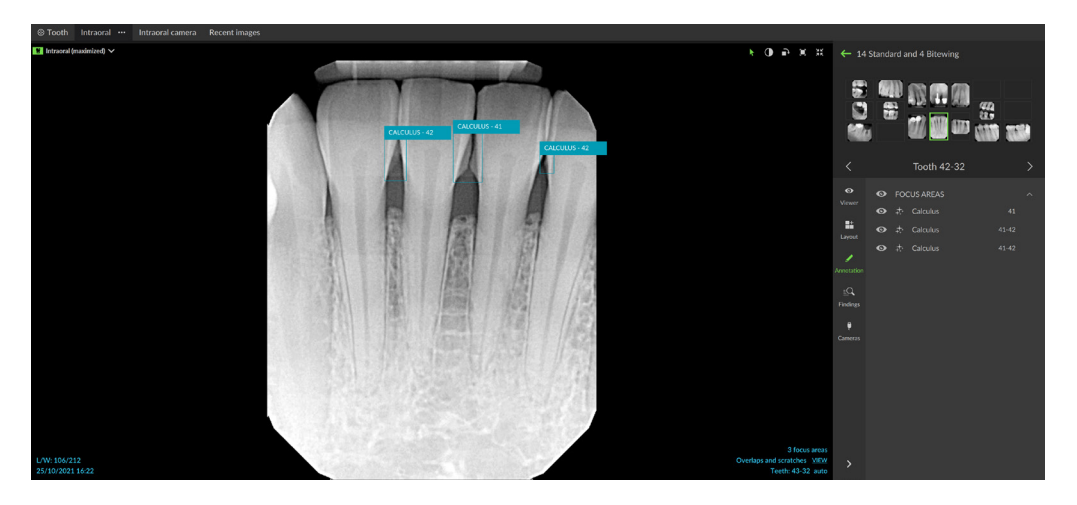

Cliccare su **Vista** per selezionare la notifica.

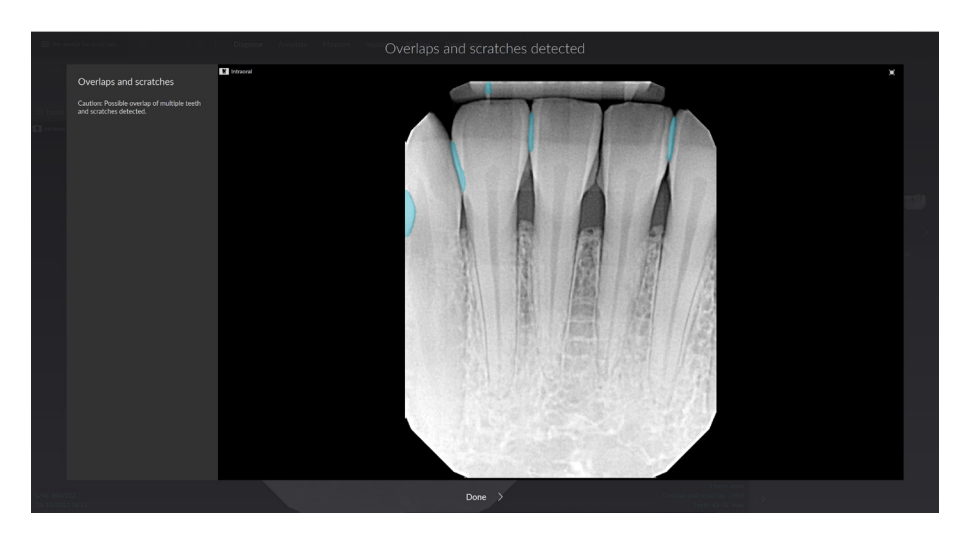

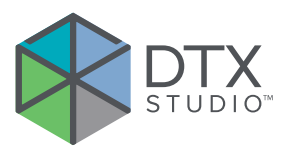

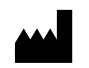

Nobel Biocare AB Box 5190, 402 26 Västra Hamngatan 1, 411 17 Göteborg, Svezia

#### www.[nobelbiocare.com](http://www.nobelbiocare.com)

#### **Distribuito in Australia da:**

Nobel Biocare Australia Pty Ltd Level 4/7 Eden Park Drive Macquarie Park, NSW 2114 Australia

Telefono: +61 1800 804 597

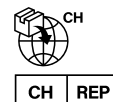

#### **Rappresentante/importatore per la Svizzera:**

Nobel Biocare Services AG Balz Zimmermann-Strasse 7 8302 Kloten Svizzera

#### $UK$ **RP**

# **Responsabile per il Regno Unito:**

Nobel Biocare UK Ltd. 4 Longwalk Road Stockley Park Uxbridge UB11 1FE Regno Unito

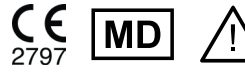

ifu.dtxstudio.com/symbolglossary ifu.dtxstudio.com

#### **Distribuito in Nuova Zelanda da:**

Nobel Biocare New Zealand Ltd 33 Spartan Road Takanini, Auckland, 2105 Nuova Zelanda

Telefono: +64 0800 441 657

# **Distribuito in Turchia da:**

EOT Dental Sağlık Ürünleri ve Dış Ticaret A.Ş Nispetiye Mah. Aytar Cad. Metro İş Merkezi No: 10/7 Beşiktaş İSTANBUL Telefono: +90 2123614901

GMT 87925 — it — 2024-01-12 © Nobel Biocare Services AG, 2024 Tutti i diritti riservati.

Nobel Biocare, il logotipo Nobel Biocare e tutti gli altri marchi utilizzati in questo documento sono, se non diversamente indicato o è evidente dal contesto in un determinato caso, marchi di Nobel Biocare. iPad® è un marchio registrato di Apple® Inc., Adobe® è un marchio registrato di Adobe Systems Incorporated negli Stati Uniti e/o in altri paesi. Windows® è un marchio registrato di Microsoft® Corp. Le immagini dei prodotti in questo documento non sono necessariamente in scala. Tutte le immagini del prodotto hanno finalità puramente illustrative e non possono essere la rappresentazione esatta del prodotto.